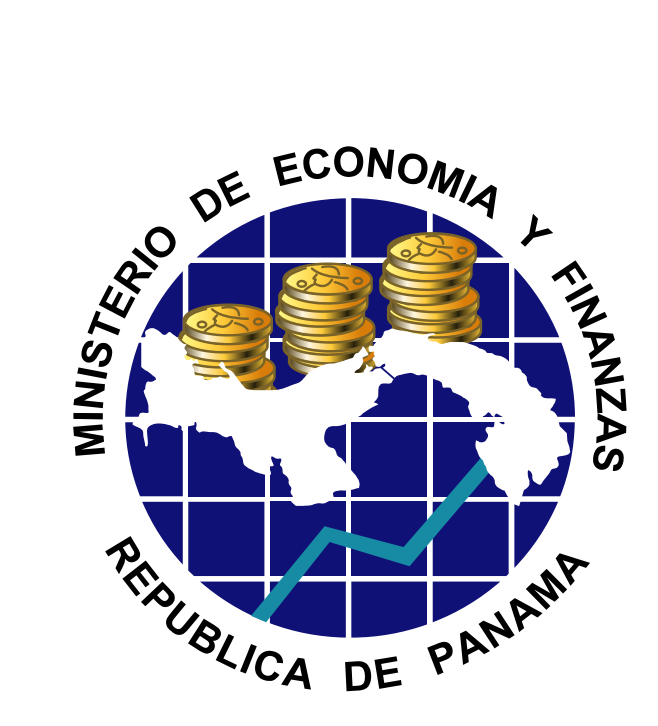

### **CAPACITACIÓN CONTABILIDAD**

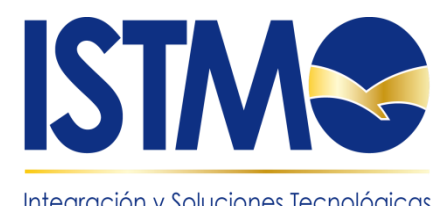

Integración y Soluciones Tecnológicas del Modelo de Gestión Operativa

# **ABC Contabilidad Versión 1.0**

#### **Ministerio de Economía y Finanzas**

#### **Dirección Nacional de Contabilidad**

Departamento de Administración y Capacitación a Usuarios

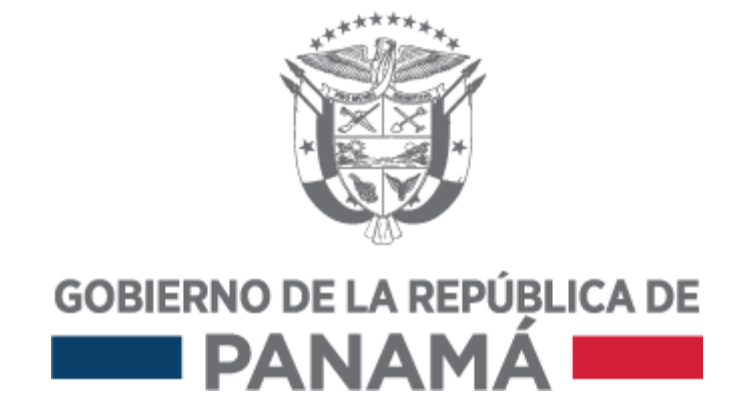

# **Índice**

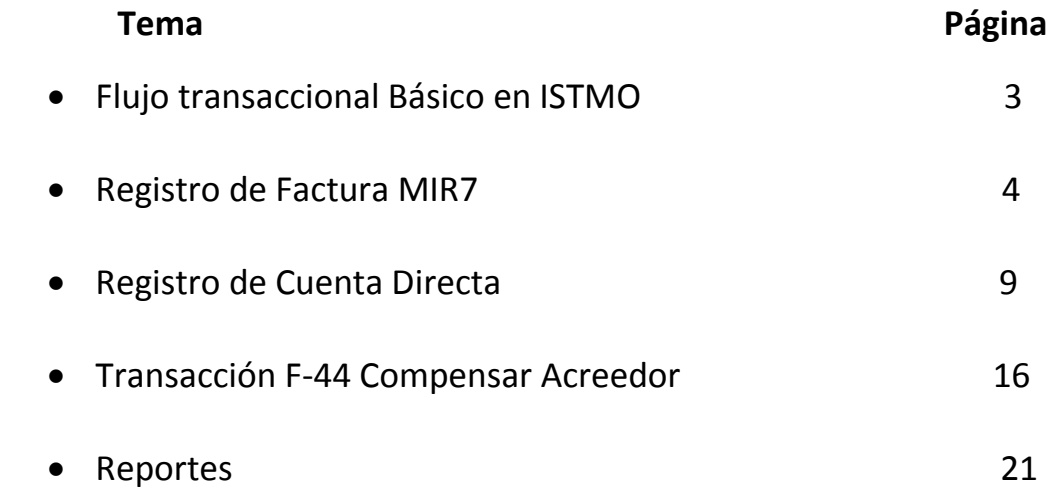

## **Flujo básico de transacciones en ISTMO**

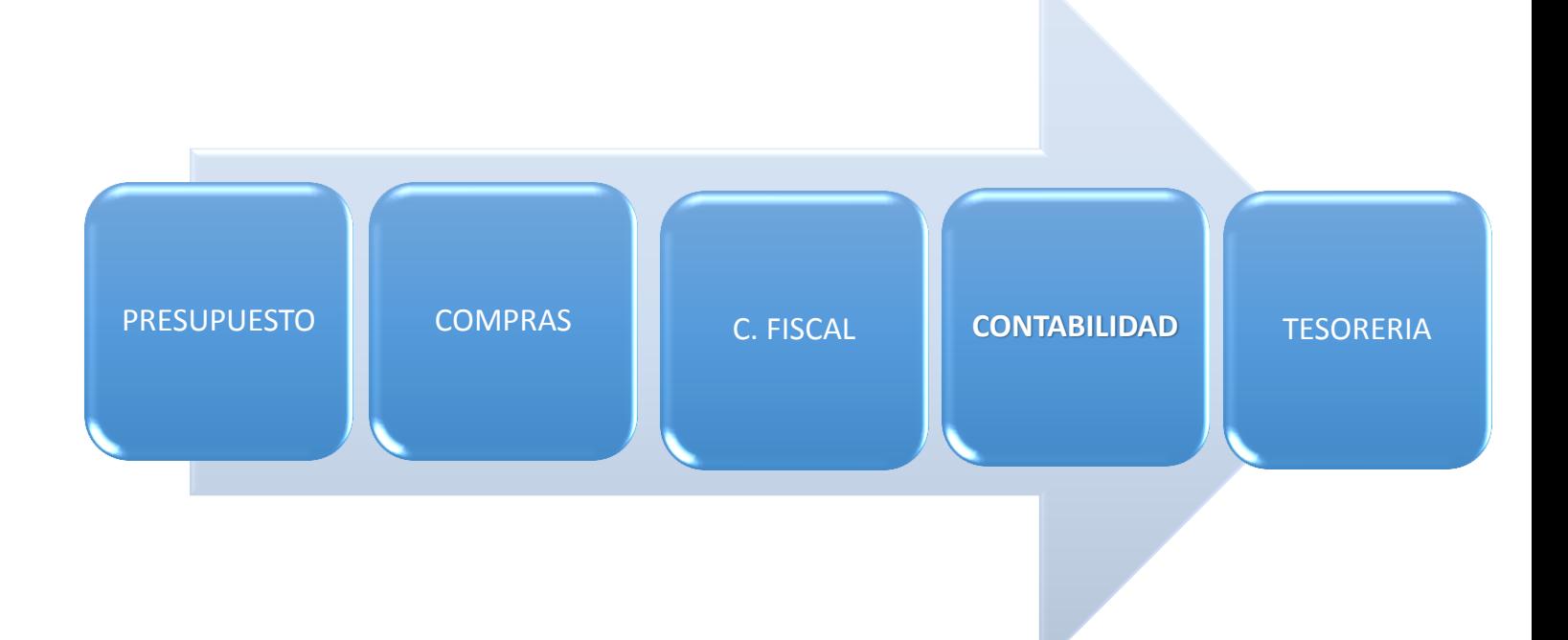

- 1. Presupuesto (bloqueo o Reserva)
- 2. Compras
	- 2.1Generación del Pre compromiso
	- 2.2Tramite de Compromiso
	- 2.3Crea Contrato
- 3. Control Fiscal (refrendo)

### **4. Contabilidad 4.1Registro de Factura (MIR7) 4.2Liberar Factura**

- 5. Tesorería
	- 5.1 Compensación o Pago

# **Registro de Factura (MIR 7)**

Pantalla de inicio de Factura

En esta pantalla solo deben seleccionar la sociedad que en este caso es P000 Gobierno Central.

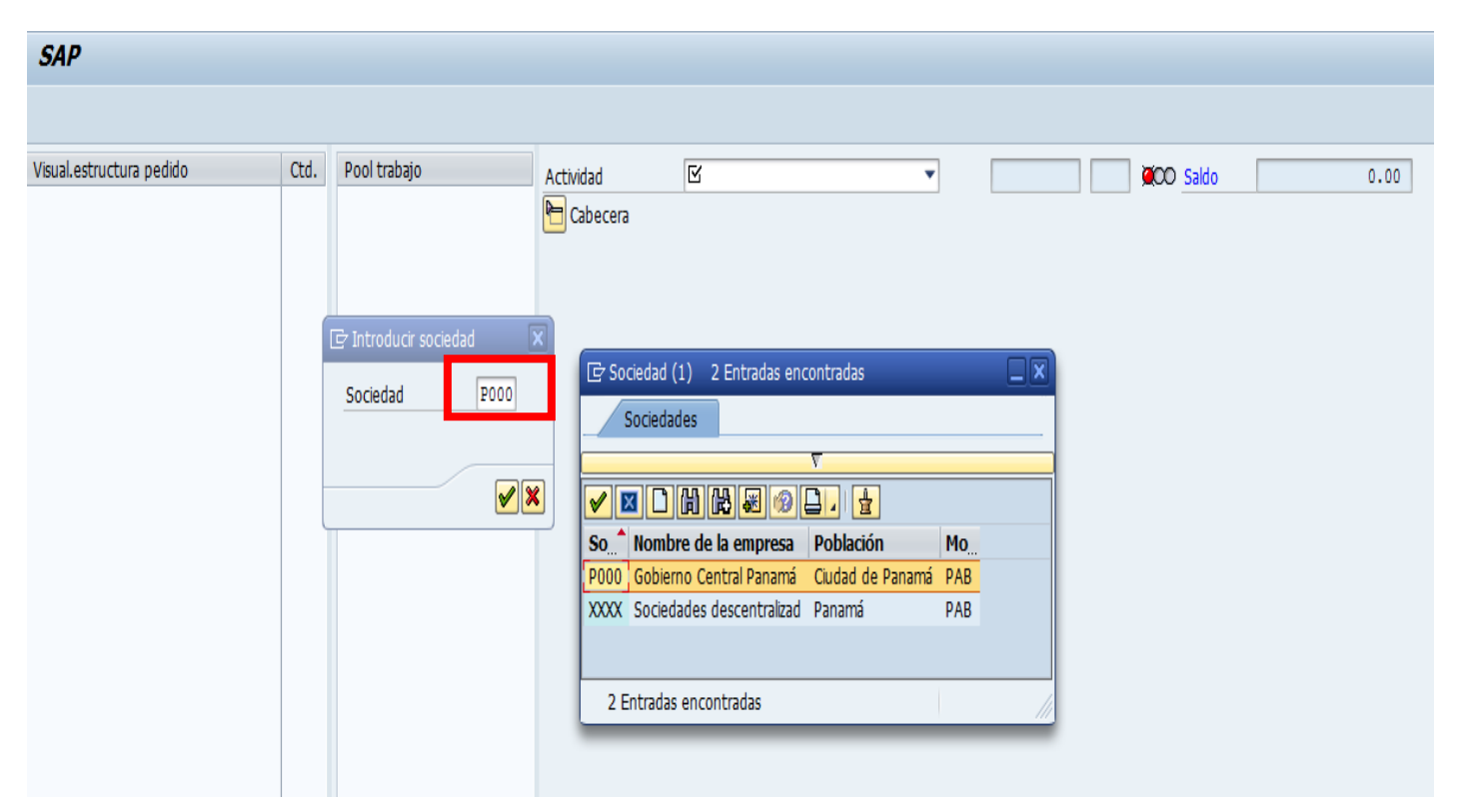

En la siguiente pantalla en la pestaña de datos básicos debemos llenar los siguientes campos obligatorios:

- 1. Actividad: en este campo debemos seleccionar la opción factura.
- 2. Fecha de Factura: debemos llenarlos con la fecha en la que vamos a realizar la factura.
- 3. Importe: El monto de la Factura.
- 4. Referencia: Este es un dato que se saca de la documentación física.
- 5. Calc.Impuesto: En este debemos seleccionar el porcentaje del impuesto.
- 6. Texto: En este campo detallamos algún texto que deseamos se muestre en la factura.
- 7. Referencia de Pedido: En esta pestaña debemos selección la opción pedido/entrega y en el campo debemos seleccionar el pedido generado por el departamento de compra.

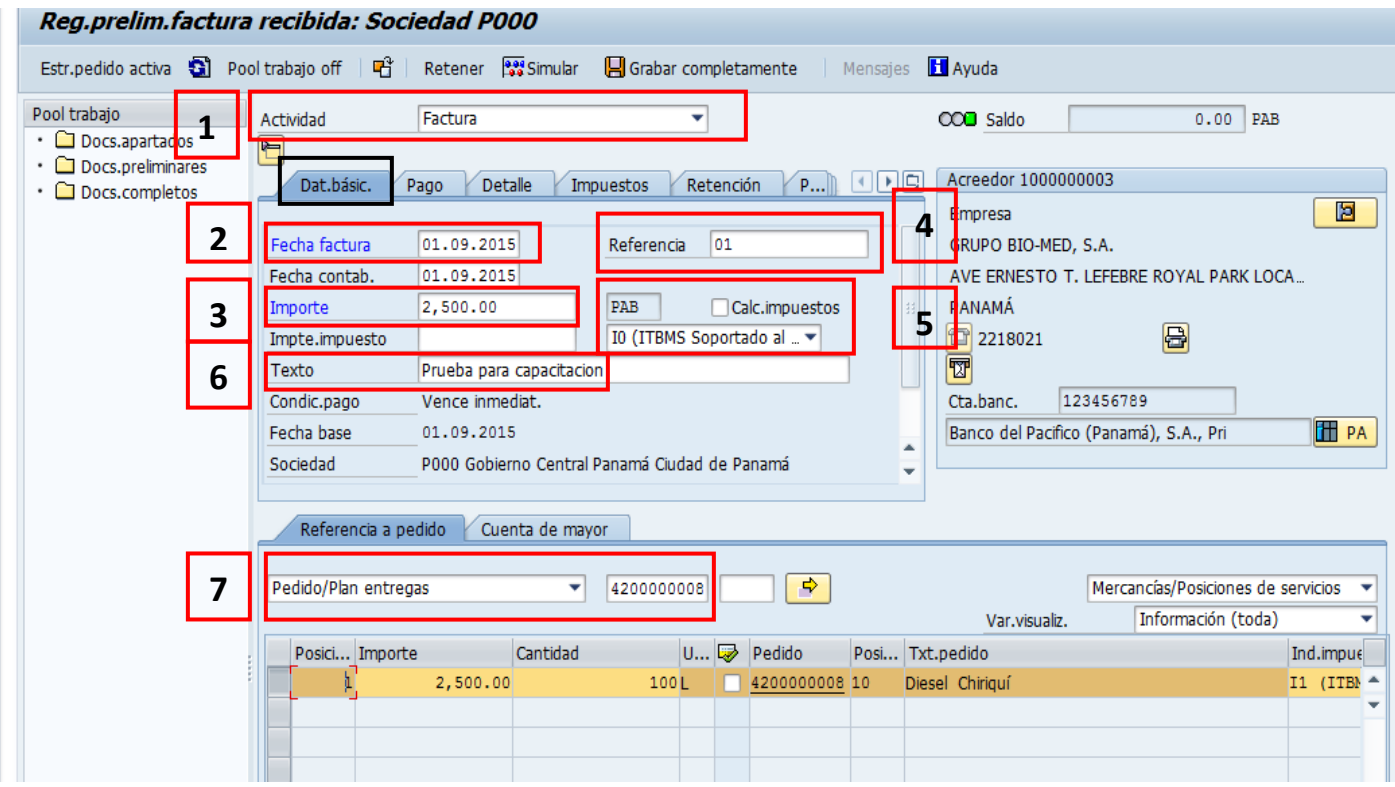

La siguiente pestaña es la de pago, en esta pestaña debemos realizar las verificaciones :

1. Cond.pago: en este campo debemos solamente verificar que nuestra factura tenga la condicion de pago z000 pago sin vencimiento

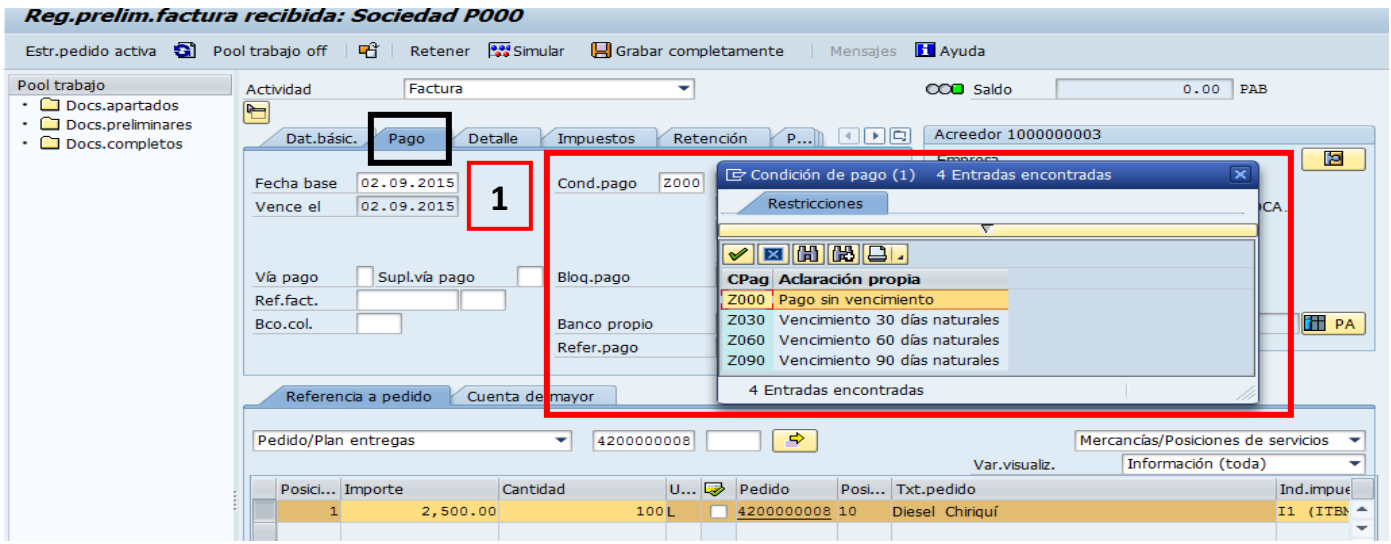

La siguiente pestaña es la de detalle,en esta pestaña debemos llenar los siguientes campos:

1.Clase doc. : en este campo debemos seleccionar el tipo de documento que estemos tramitando , orden de compra , contrato etc.

2. Division : En este campo debemos seleccionar la entidad.

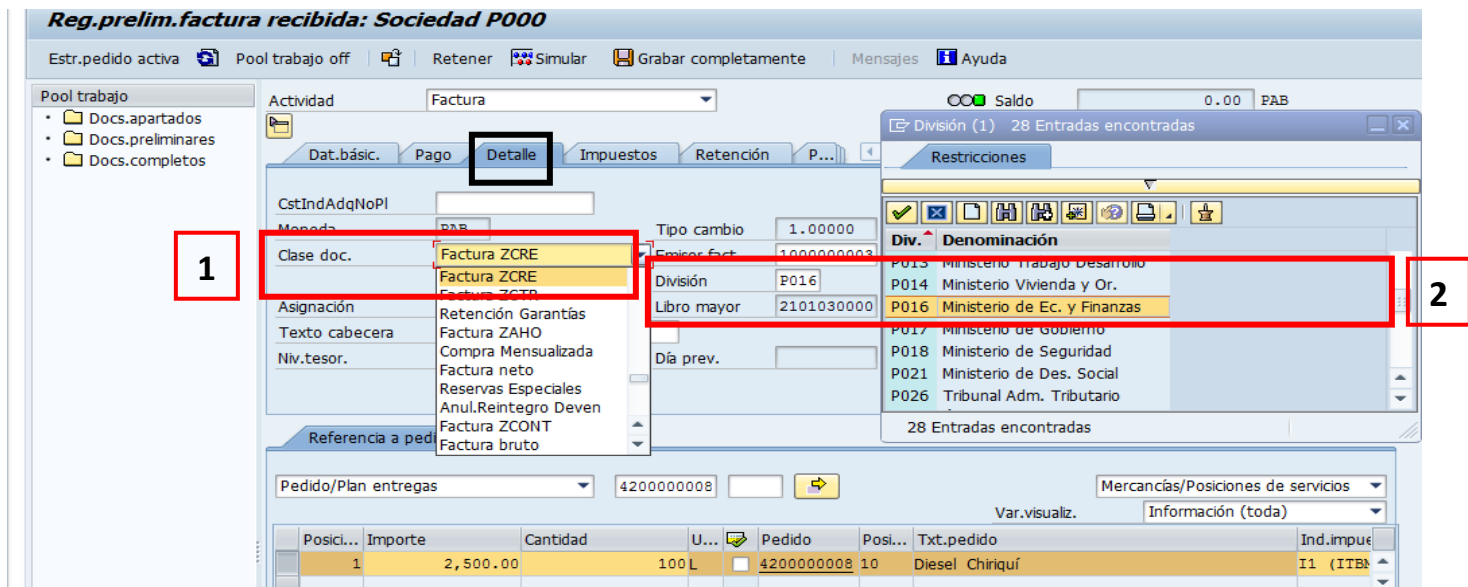

La siguiente pestaña es la de impuestos solo debemos verificar los siguientes campos:

Calc. Impuestos : debemos verificar que el cuadrito tenga el ganchito y en el recuadro de dat. Fiscal en la columna de impuesto tenga el monto correcto.

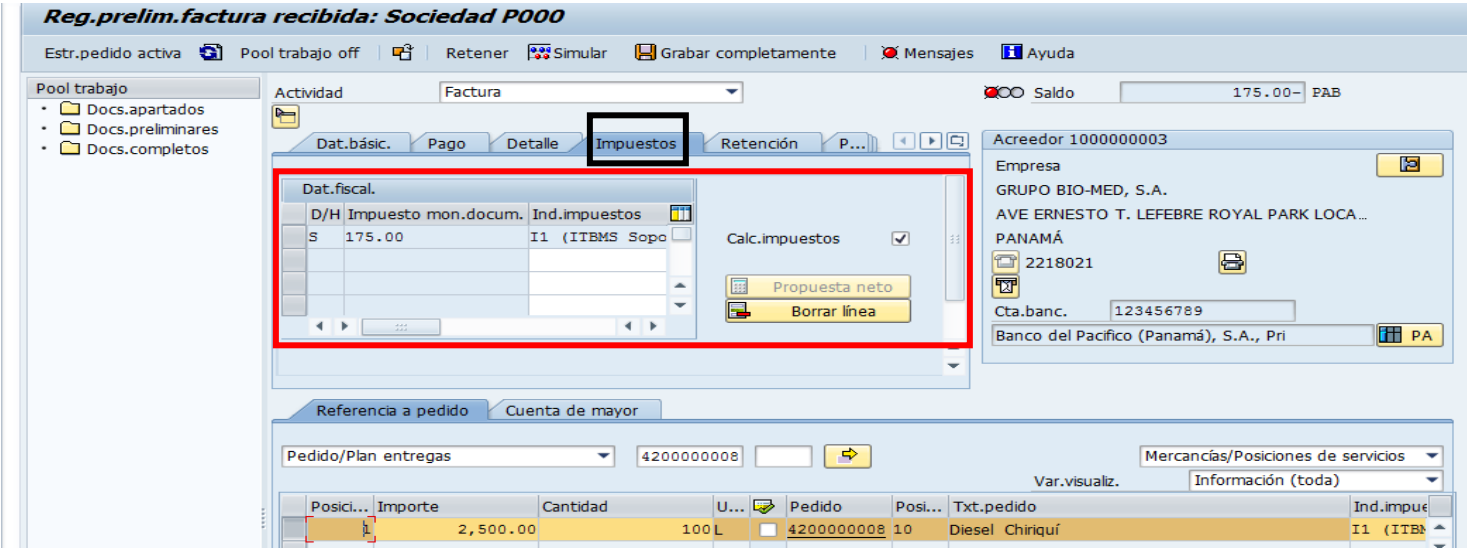

La siguiente pestaña es la de retención, aquí solamente verificamos que la retención está establecida:

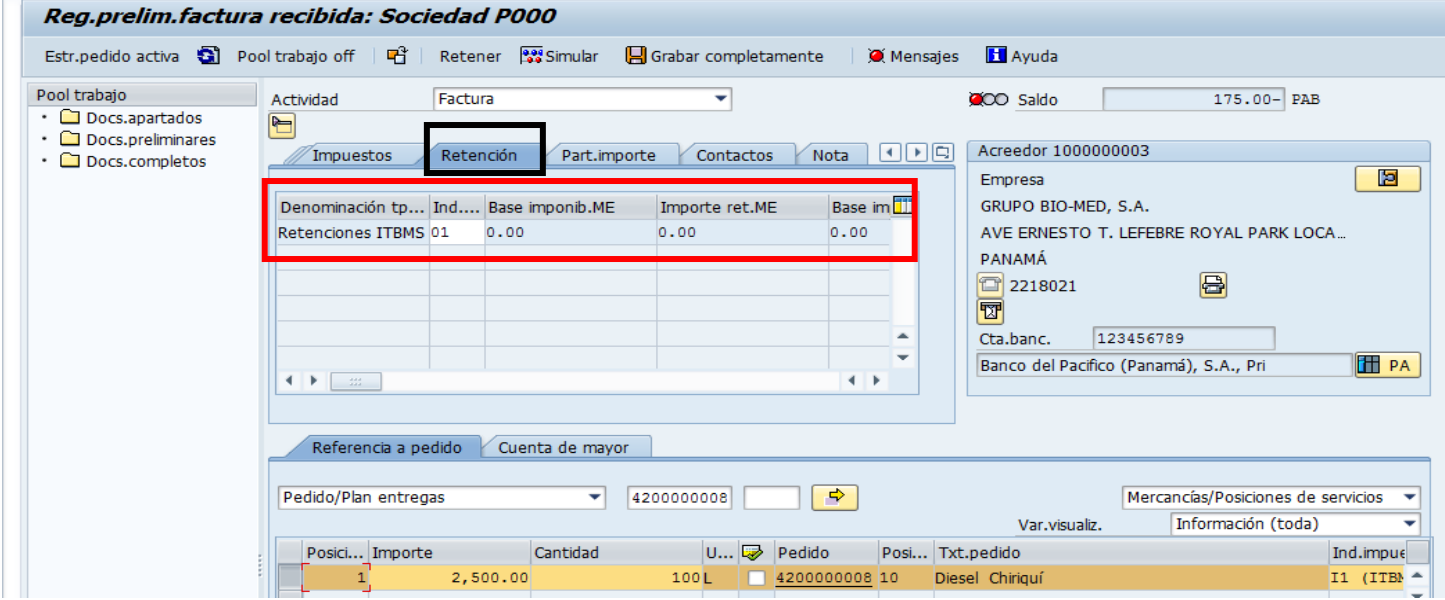

Luego de llenar los siguientes datos ya mencionados volvemos a la pestañas de datos básicos y verificamos la siguiente información:

- 1. Saldo: este icono debe de aparecer de color verde con un saldo de 0.00 lo que indica que la factura esta balanceada a lo que se refiere del importe más el ITBMS.
- 2. El acreedor: debemos verificar que los datos estén correctos.
- 3. Referencia del Pedido: aquí debemos verificar que el renglón este de acorde al pedido físico.
- 4. Luego le damos al botón de simular.

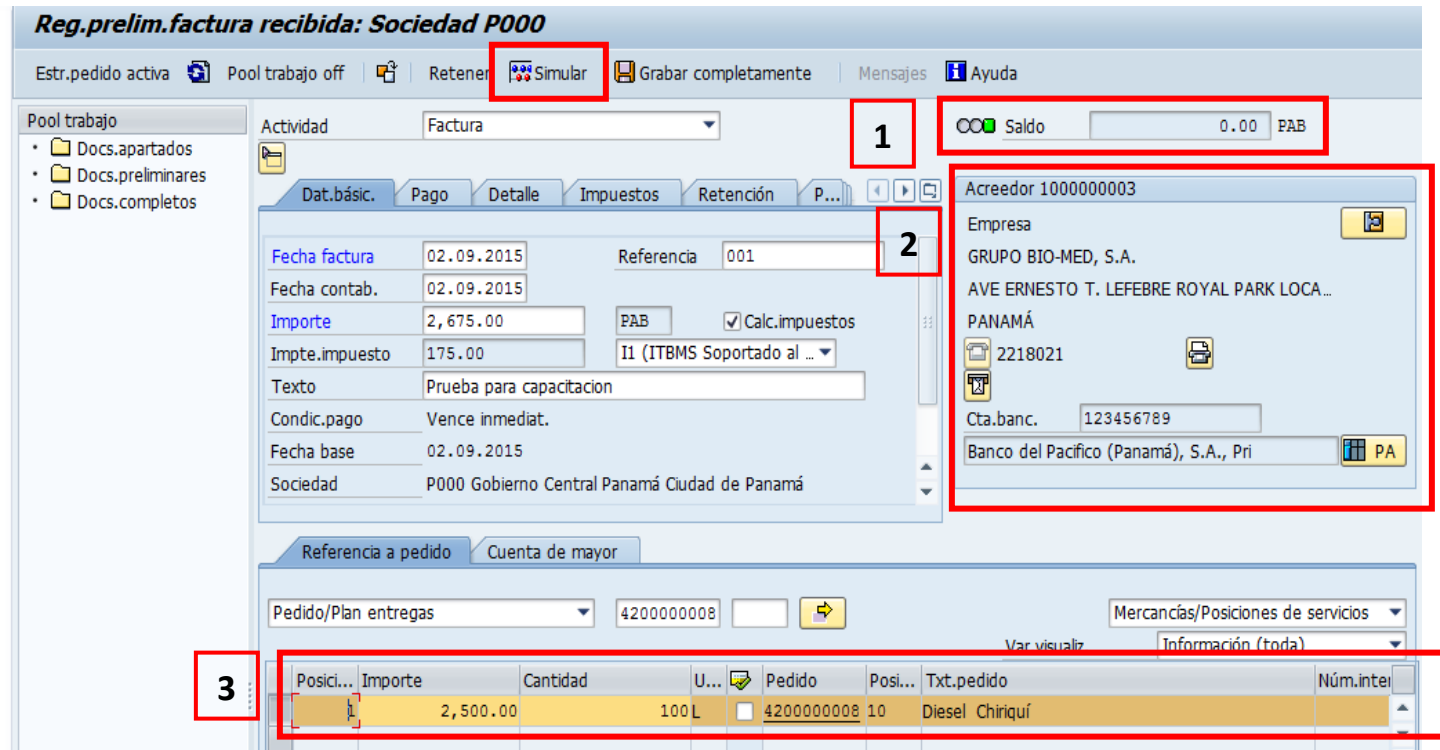

Después de haber verificado y darle clic al botón simular nos aparecerá la siguiente pantalla y solo le damos guardar.

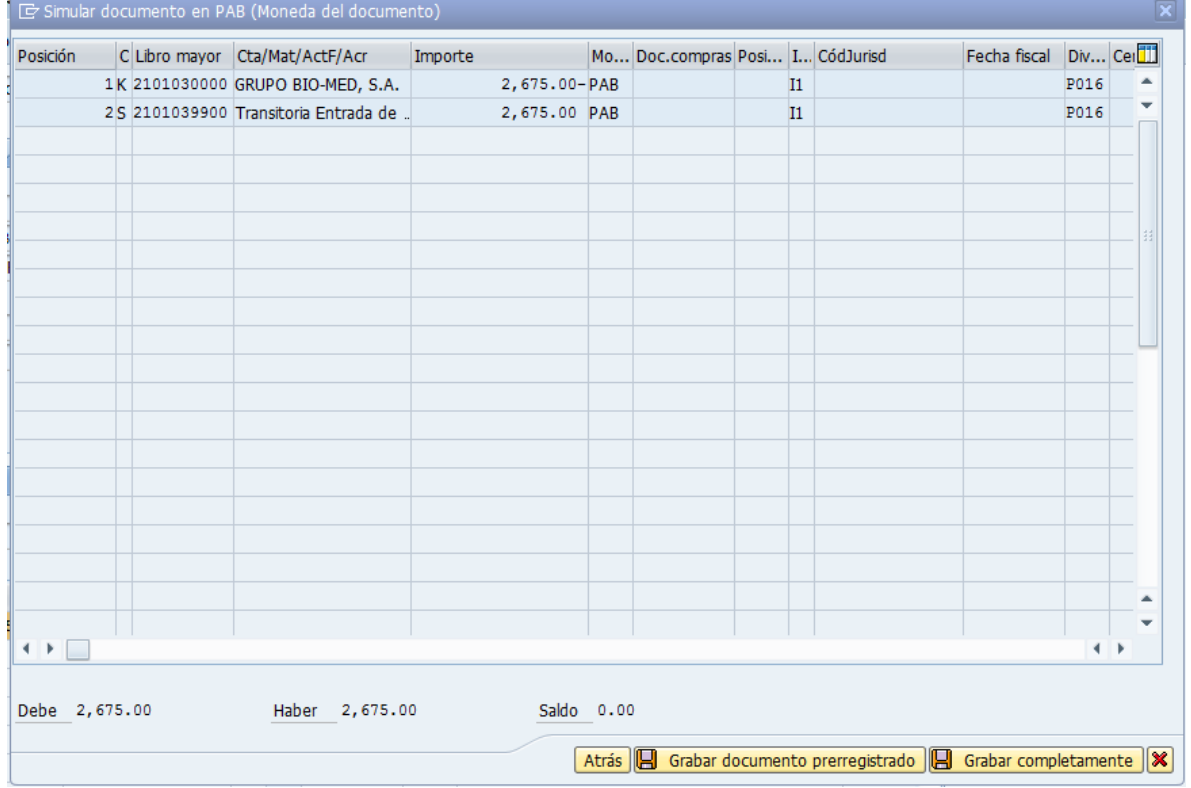

#### El sistema automáticamente nos generara un número de documento

El documento de factura 5105601164 se ha grabado completamente

Con este número el departamento de tesorería podrá gestionar el pago.

### **Registro de Cuenta Directa**

Por medio de esta transacción solo se debe registrar los servicios básicos.

Esta transacción inicia en presupuesto, con la tramitación del expediente

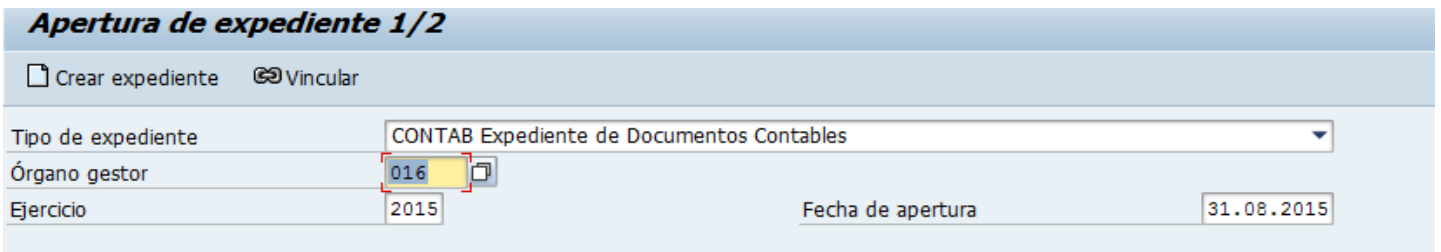

Presupuesto selecciona el tipo de modelo de documento C\_BL Bloquo o Reserva (tema netamente presupuestario)

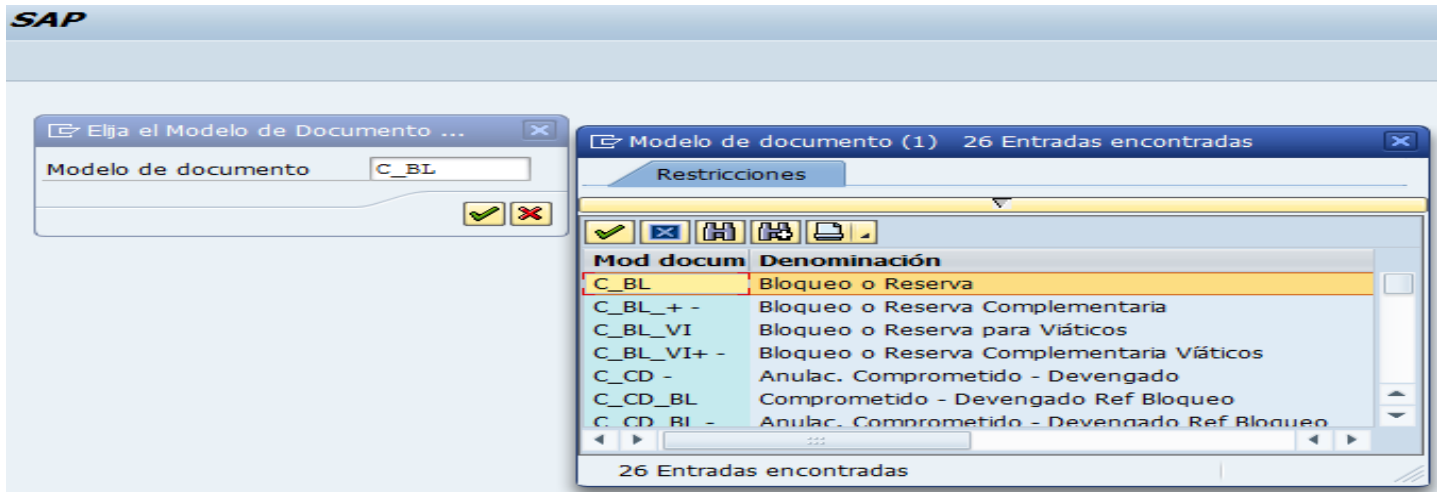

Presupuesto selecciona la clase de documento B0 Bloqueo o Reserva

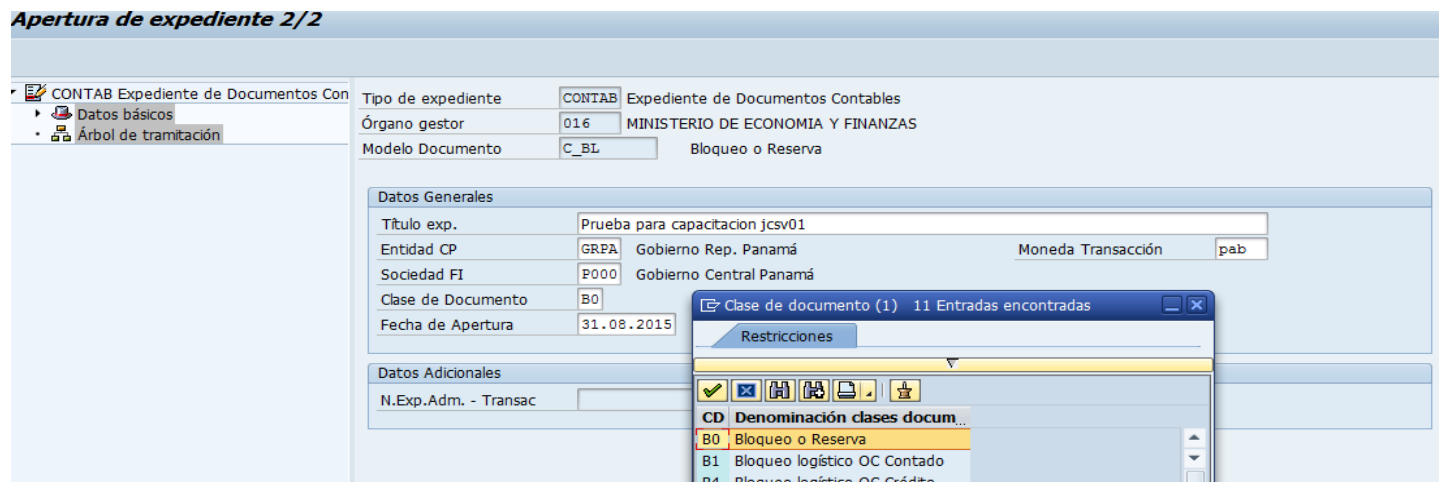

### Presupuesto debe importar la partidas

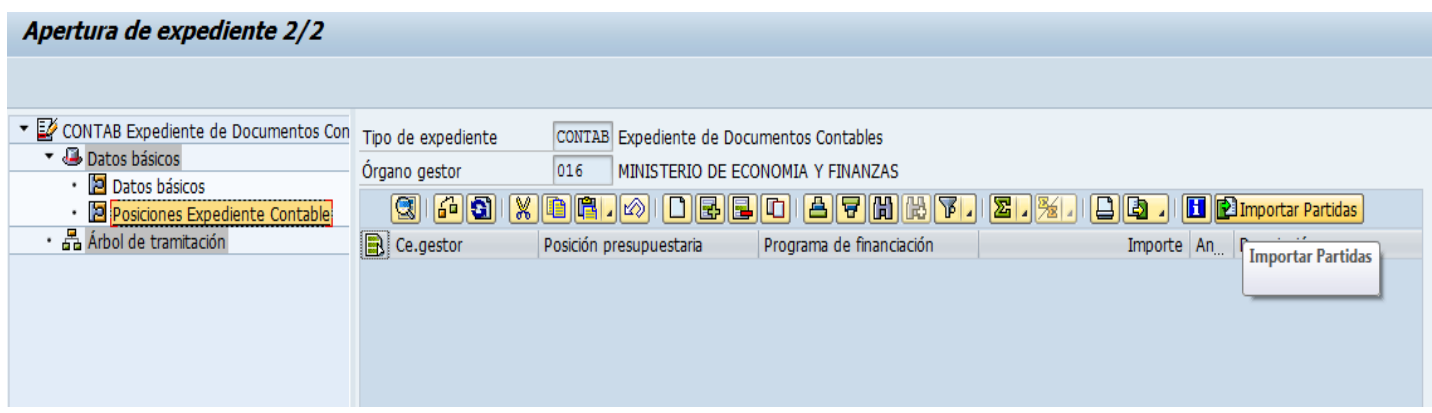

#### Pantalla para filtrar la partida

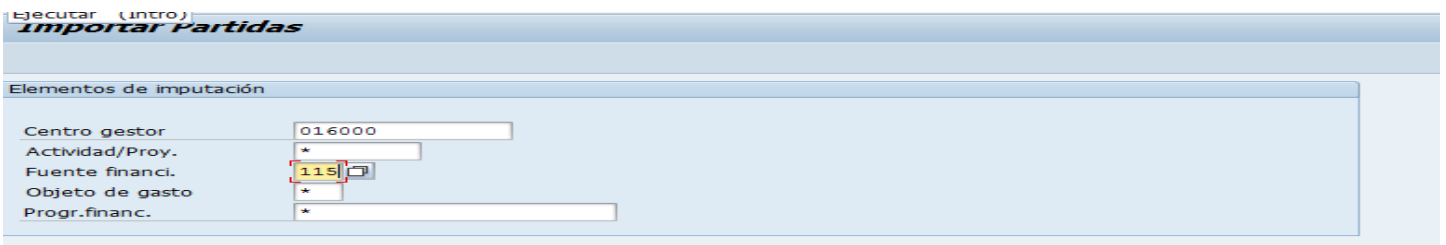

### Presupuesto debe seleccionar la partida según objeto de gasto a utilizar

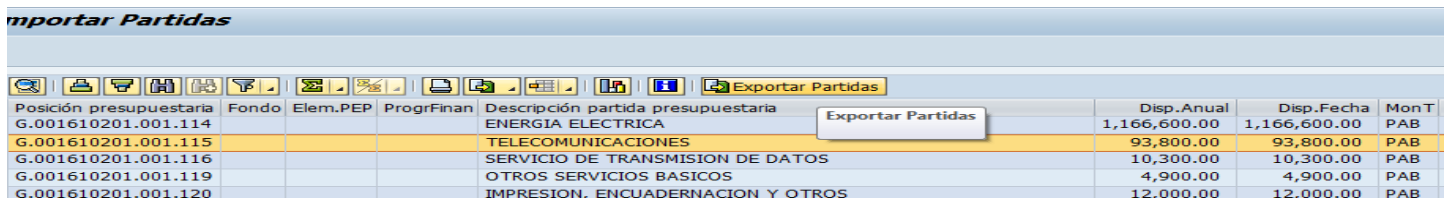

MEF - Dirección Nacional de Contabilidad - Departamento De Capacitación Página 10 Despues de importar la partida presupuesto debe darle clic a las posiciones del expediente

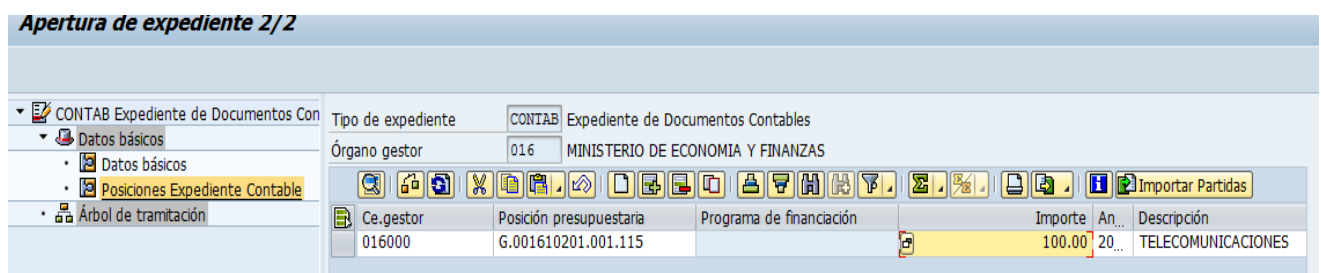

Luego de que presupuesto realice el bloqueo de la manera mostrada el analista de presupuesto debe enviarlo al supervisor de presupuesto para que lo apruebe mediante la bandeja de tramitacion. (Este procedimiento se incluye en el ABC del modulo de contabilidad de manera informativa ya que este procedimiento lo realiza presupuesto, pero es importante ya que se realiza el Bloque o Reserva para poder que contabilidad realice el comprometido devengado con referencia al bloqueo echo por presupuesto)

Para que contabilidad pueda realizar el comprometido devengado con referencia al bloqueo o reserva debemos ingresar a la transaccion /IG4S/TR\_001 apertura de Expediente.

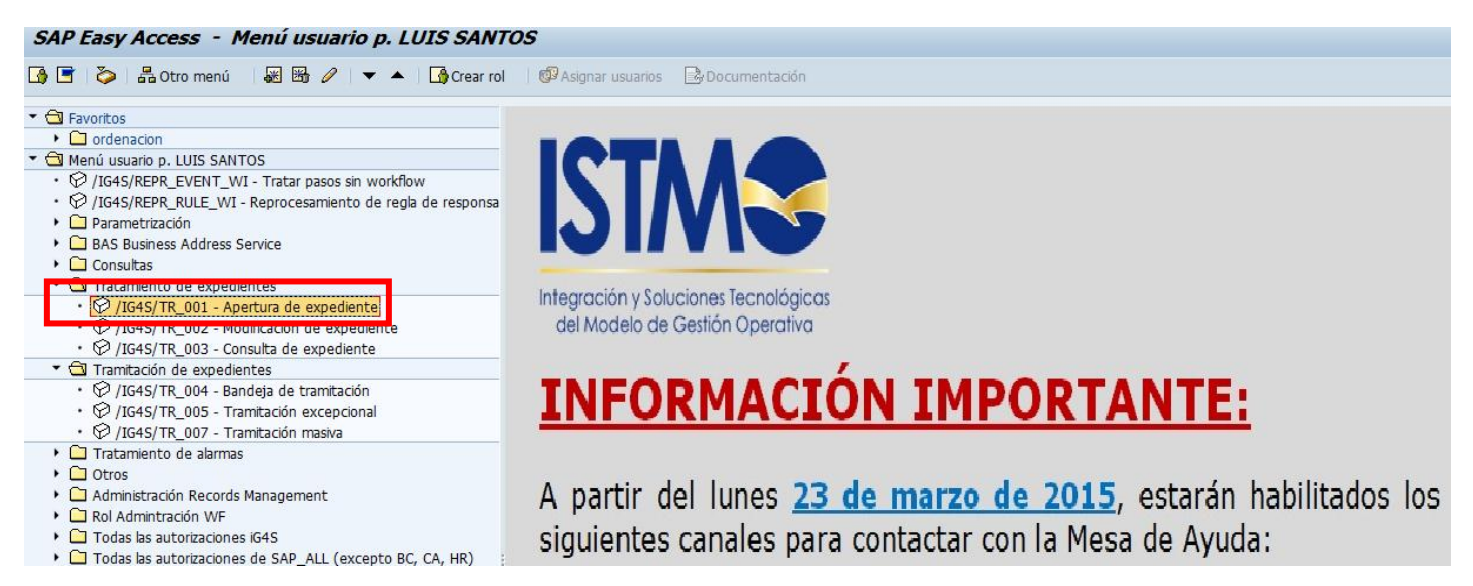

Despues que ingresamos a la transaccion nos aparecera la siguiente pantalla que debemos llenar con los siguientes datos:

- 1. Tipo de Expediente: aquí debemos selecciónar el CONTAB Expediente de documentos contables.
- 2. Organo gestor : debemos seleccionar la entidad a la cual pertenecemos .
- 3. Ejercicio : es el año en curso.
- 4. Debemos darle clic a crear expediente.

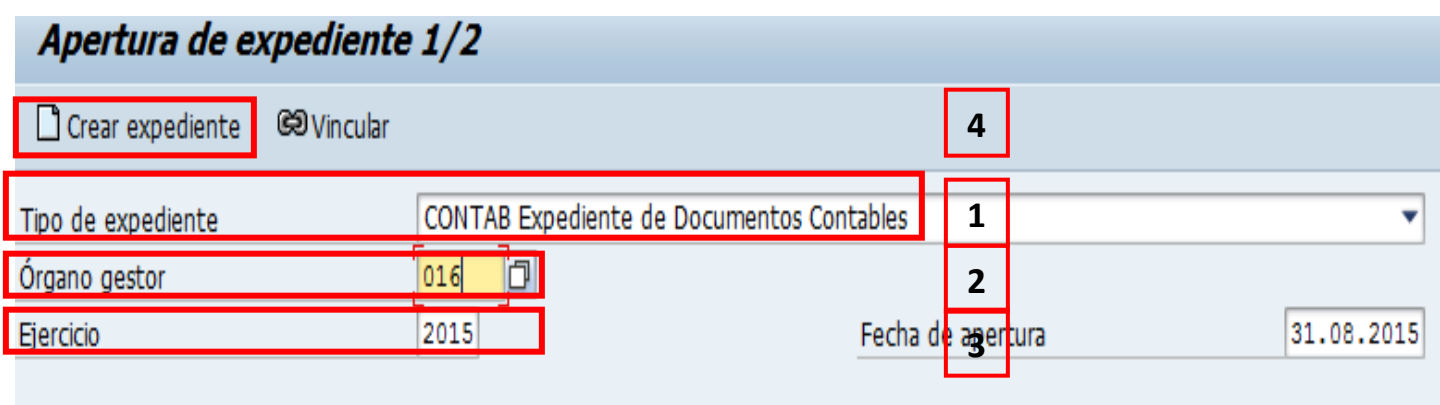

Luego que le demos clic a crear expediente nos saldra la siguiente pantalla donde debemos seleccionar el modelo de documento C\_CD\_BL comprometido-devengado con ref bloqueo.

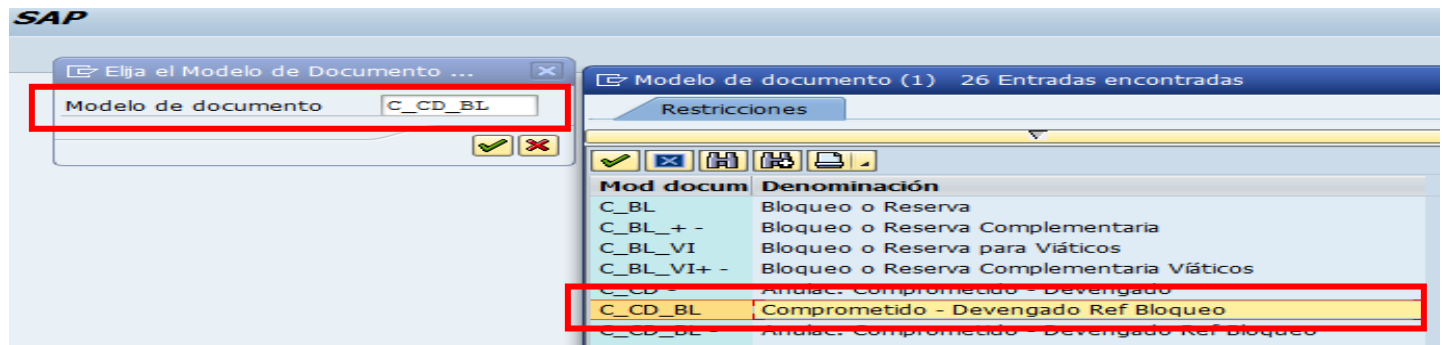

Luego que seleccionamos el modelo de documento nos aparecera la siguiente pantalla en la cual seleccionaremos los siguientes campos a llenar.

- 1. Expediente de origen: llenaremos este campo con el numero de documento que genero presupuesto al realizar el bloquo o reserva ademas debe venir en la documentacion fisica.
- 2. Clase de documento: aquí debemos seleccionar la opcion A1. Comp.Dev. con Ref Blo.
- 3. Le damos clic a datos basicos para ir a la posiciones de documentos contable.

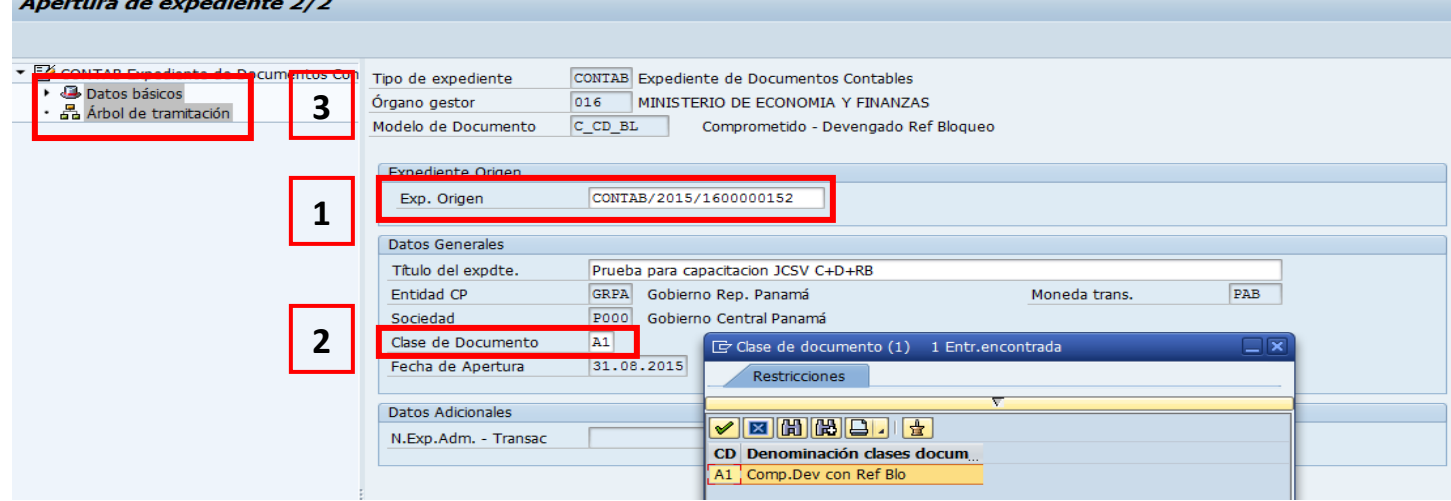

Luego de dar clic a posiciones expediente contable debemos llenar los siguientes campos:

- 1. Importe propio: debemos poner el saldo de lo que se va a pagar.
- 2. Descripcion: campo para escribir algun comentario.
- 3. Acreedor: debemos poner el codigo del acreedor.

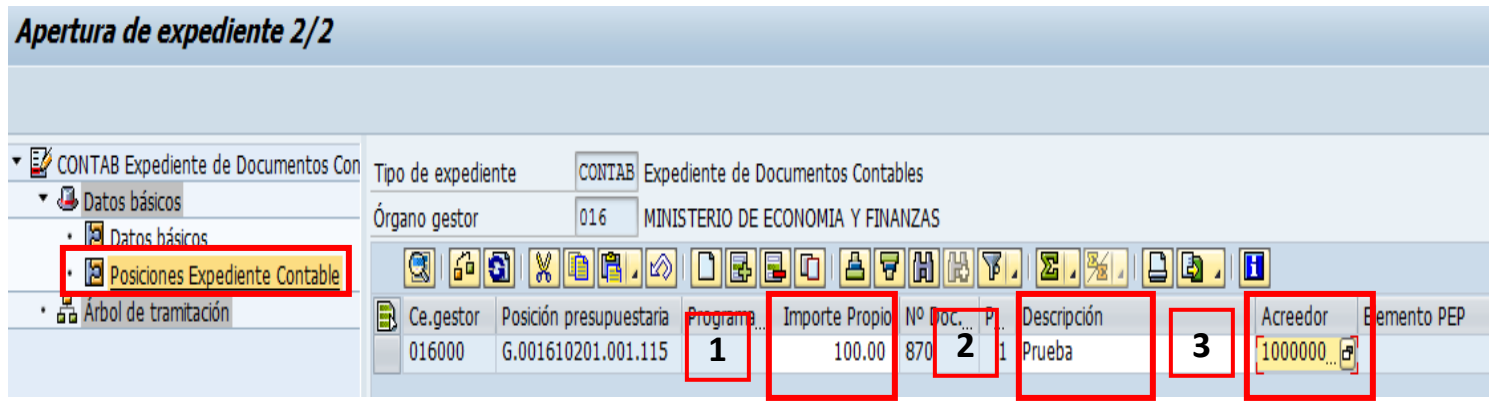

Luego que llenamos le damos enter para que salga la siguiente pantalla y debemos poner el indicador del impuesto en la columna de indicador , tambien podemos verificar la cta. De mayor afectada. Luego le damos guardar.

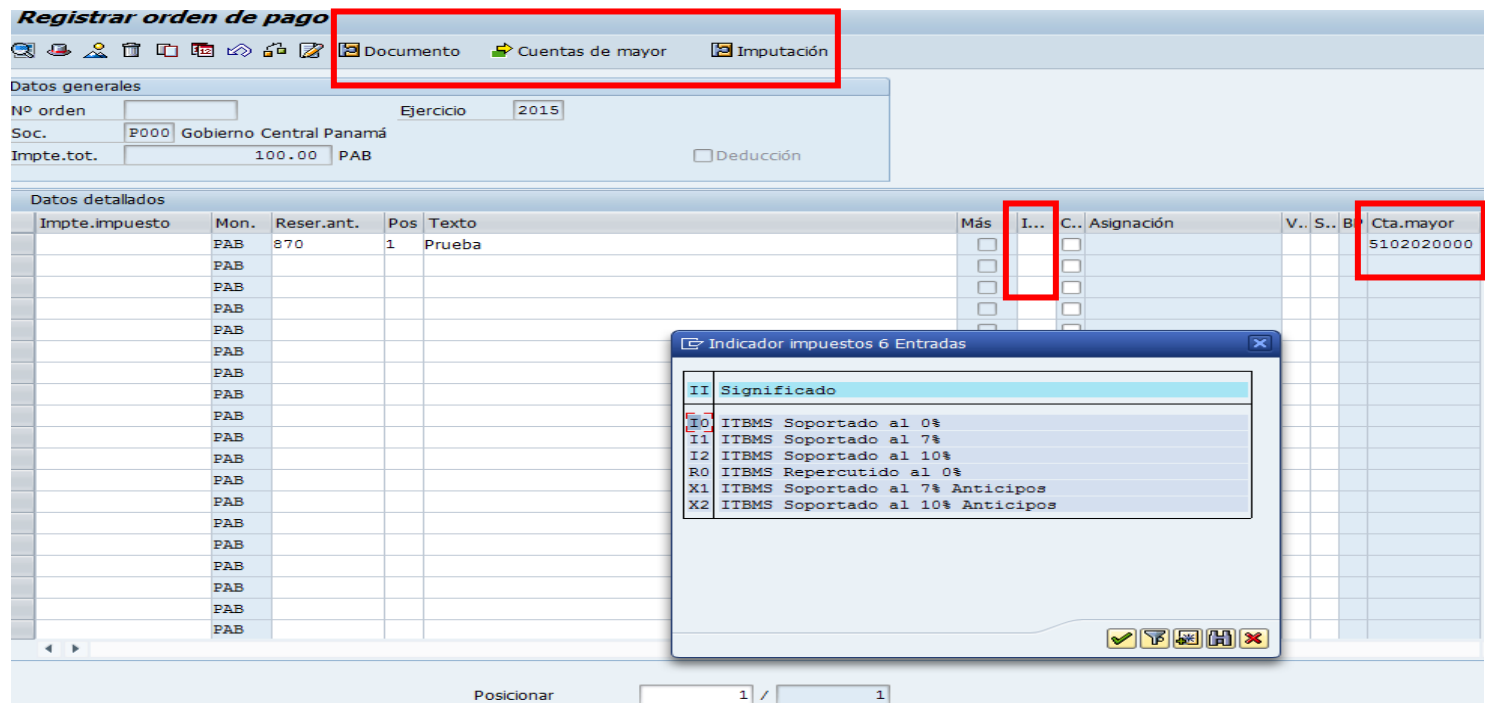

Al darle guardar el sistema automaticamente me generara una numero de expediente contable que iniciara de la siguiente manera :

#### CONTAB 2015 16000000203

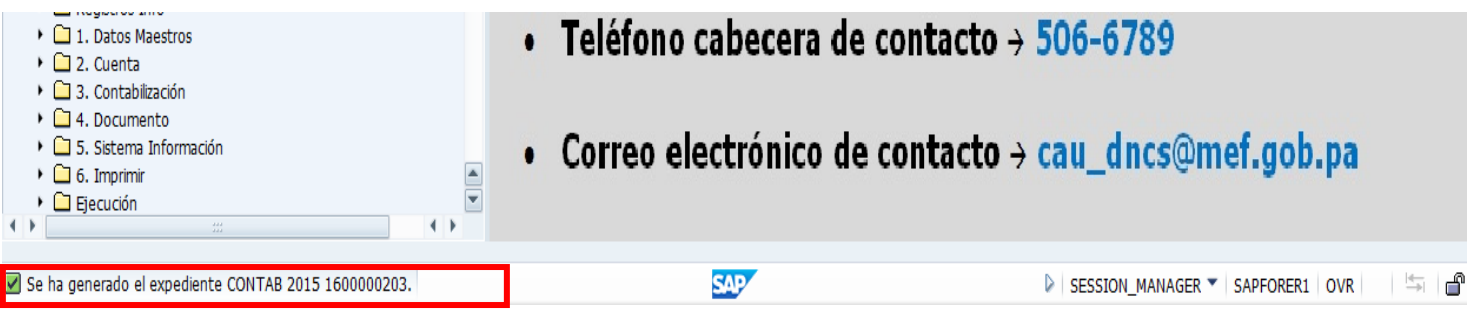

Luego que el supervisor de contabilidad debe ir a la bandeja de tramitacion , transaccion /IG4S/TR\_004 para aprobar la transaccion.

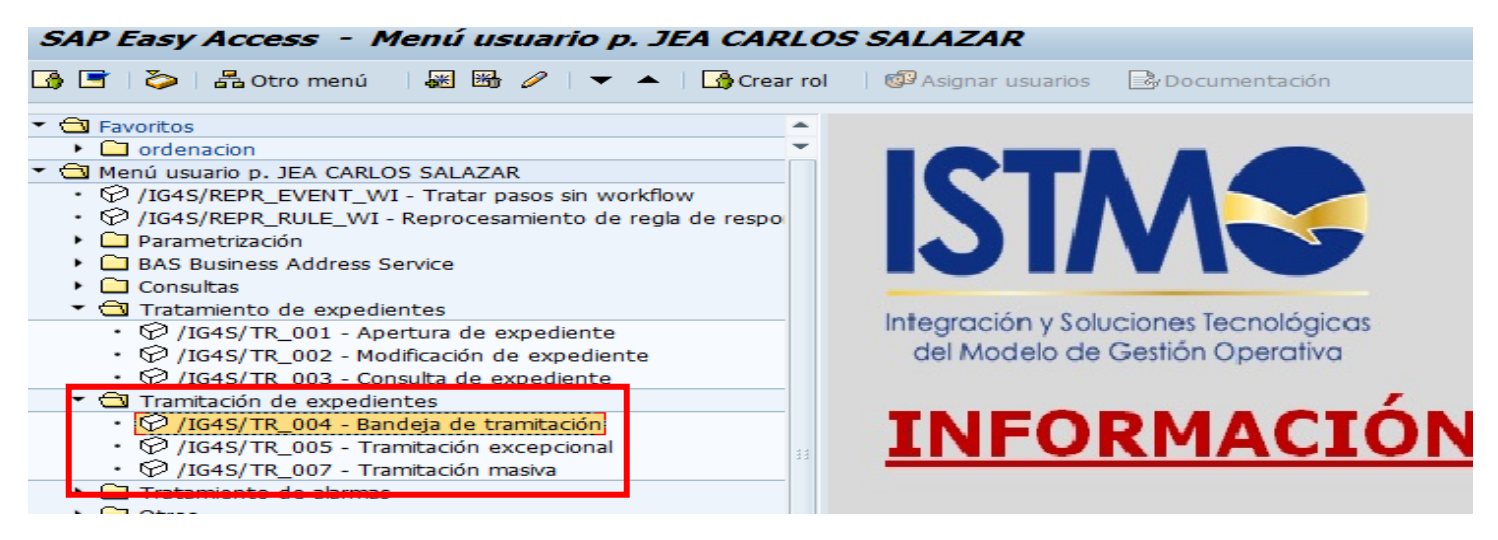

Para entrar le damos clic y aparecera la pantalla para poder seleccionar el expediente contable

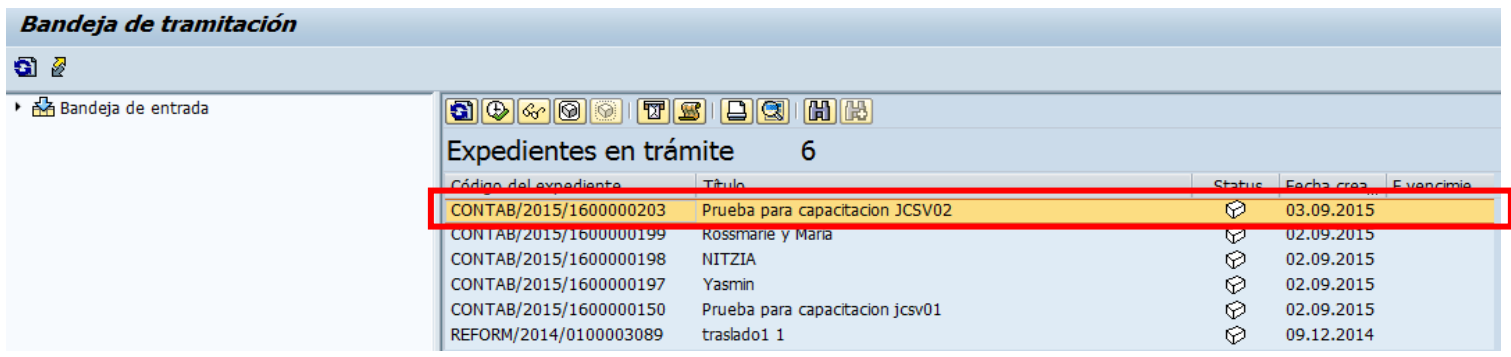

El supervisor de contabilidad tendra acceso a la informacion completa para verificacion y

solo tendra que darle clic a aprobar.<br>Conigua questora - vevengagos racturas cogisticas

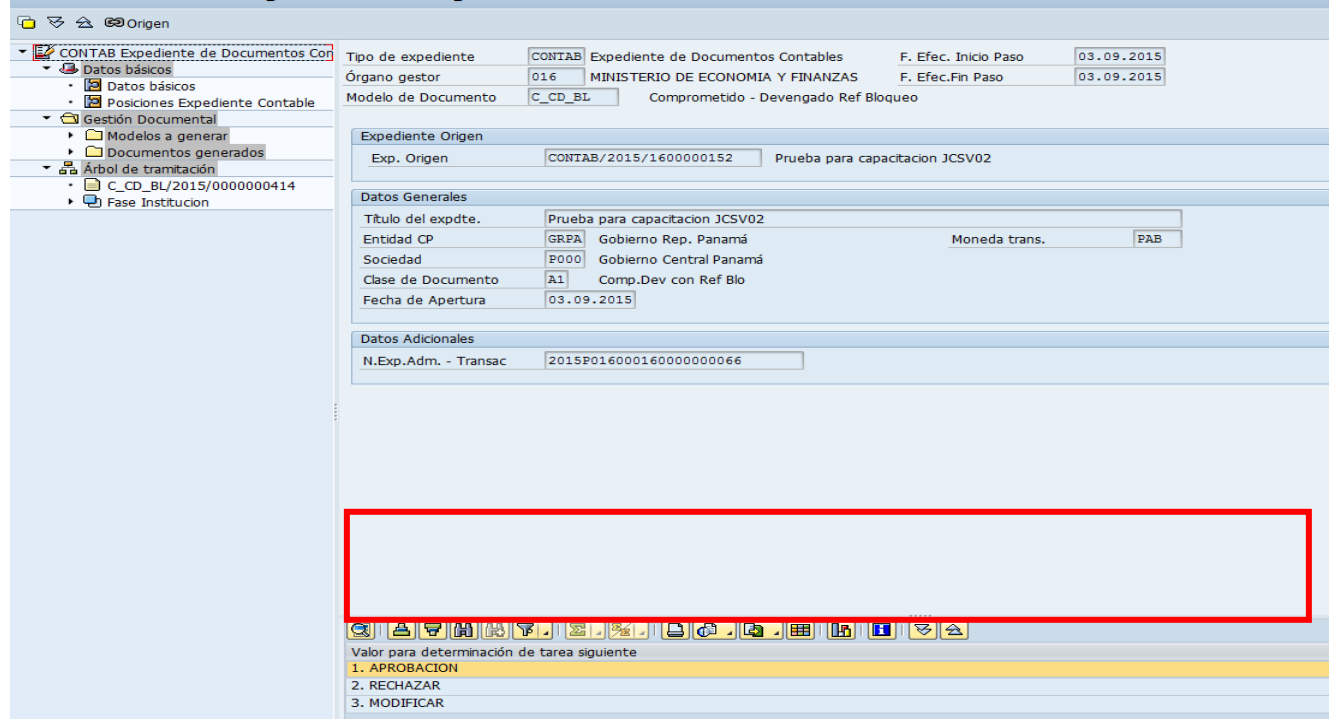

Al terminar el sistema envia un numero de orden para que tesoreria pueda realizar un recibo de factura , genere una ordenacion de pago y ejecute el pago.

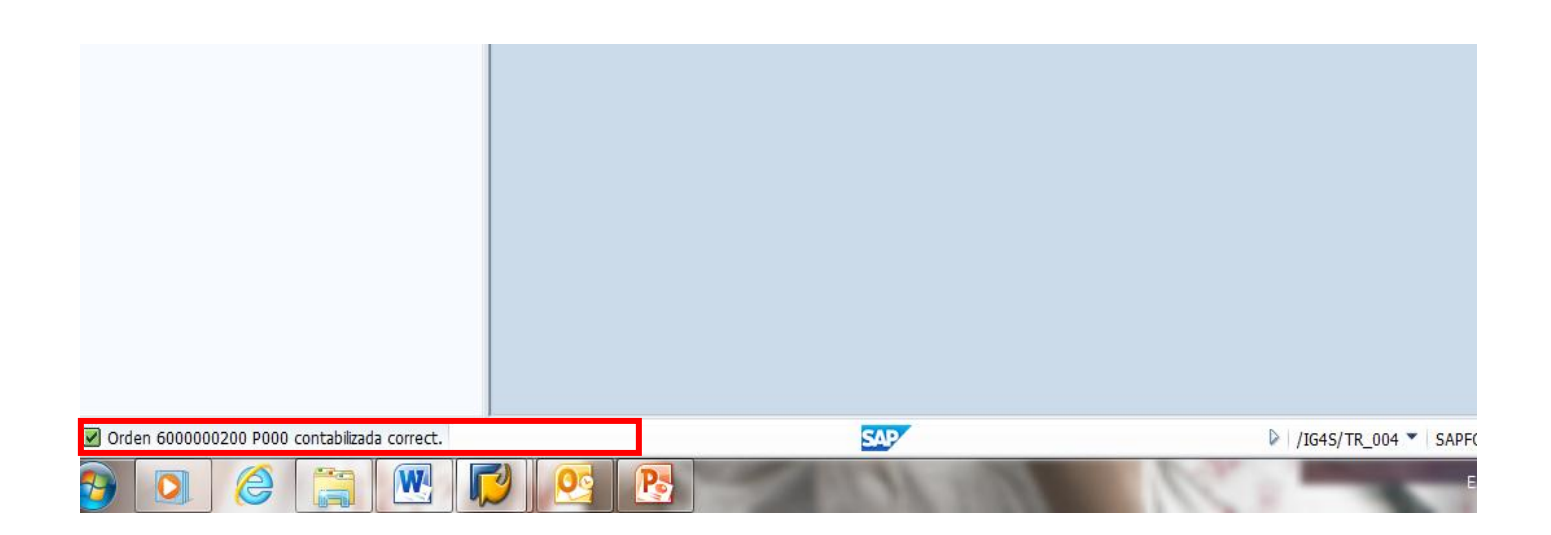

### **Transacción F-44**

Esta transaccion se utiliza para registrar las compensaciones de las ordenes de compra al contado con adelantos , primero debemos buscar el el reporte FBL1N aquellos ocumentos que fueron pagados mas sin embargo aparecen en rojo ejemplo:

Documento 190000000183 (KR) Factura de acreedor

200000000235 (ZP) Documento de pago

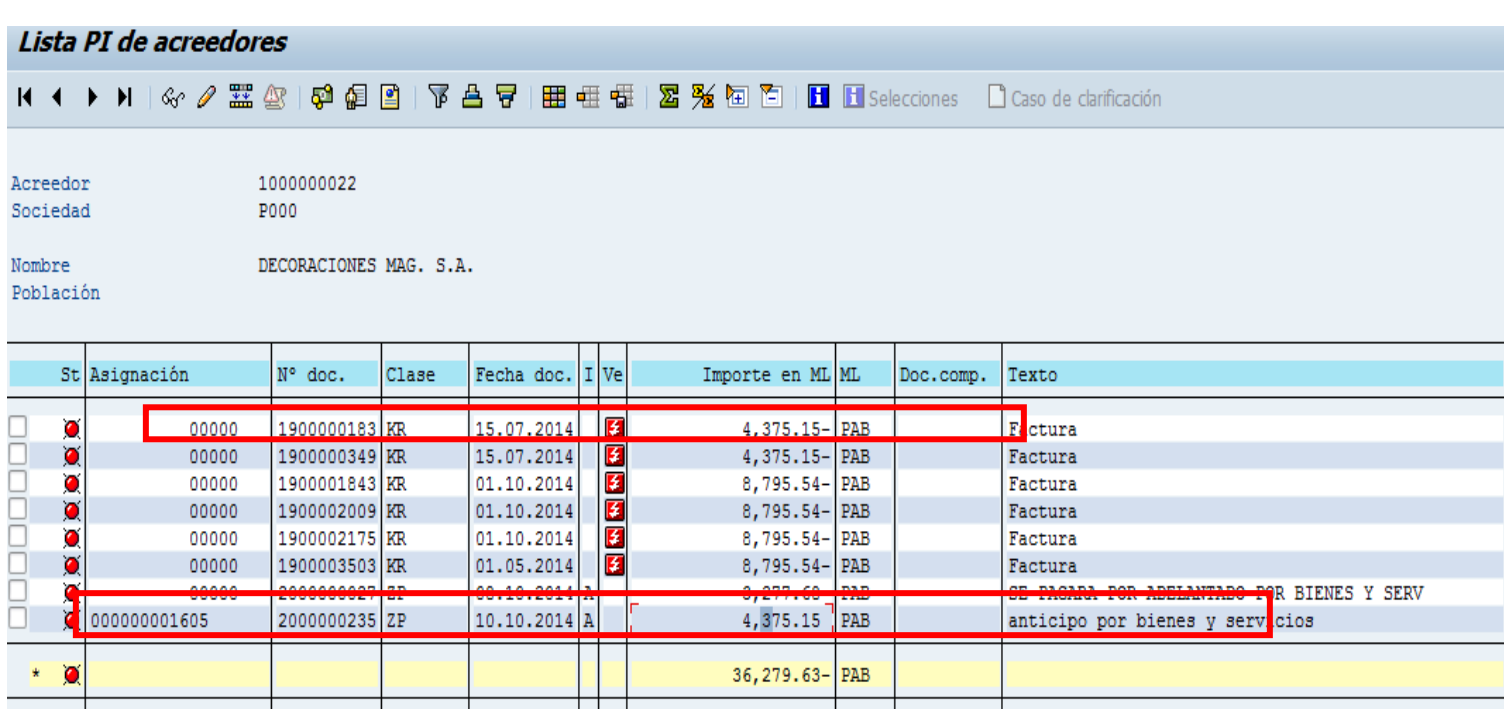

Luego que hemos identificado los documentos debemos ingresar a la transacción F-44, en esta pantalla debemos llenar con la siguiente información:

- 1. Cuenta: en este campo debemos poner el código de acreedor.
- 2. Selección de partidas abiertas: en este campo seleccionares la opción A que es anticipos.
- 3. Otras delimitaciones: debemos seleccionar la opción que dice número de documento.
- 4. Luego le damos clic a la opción Tratar PAs

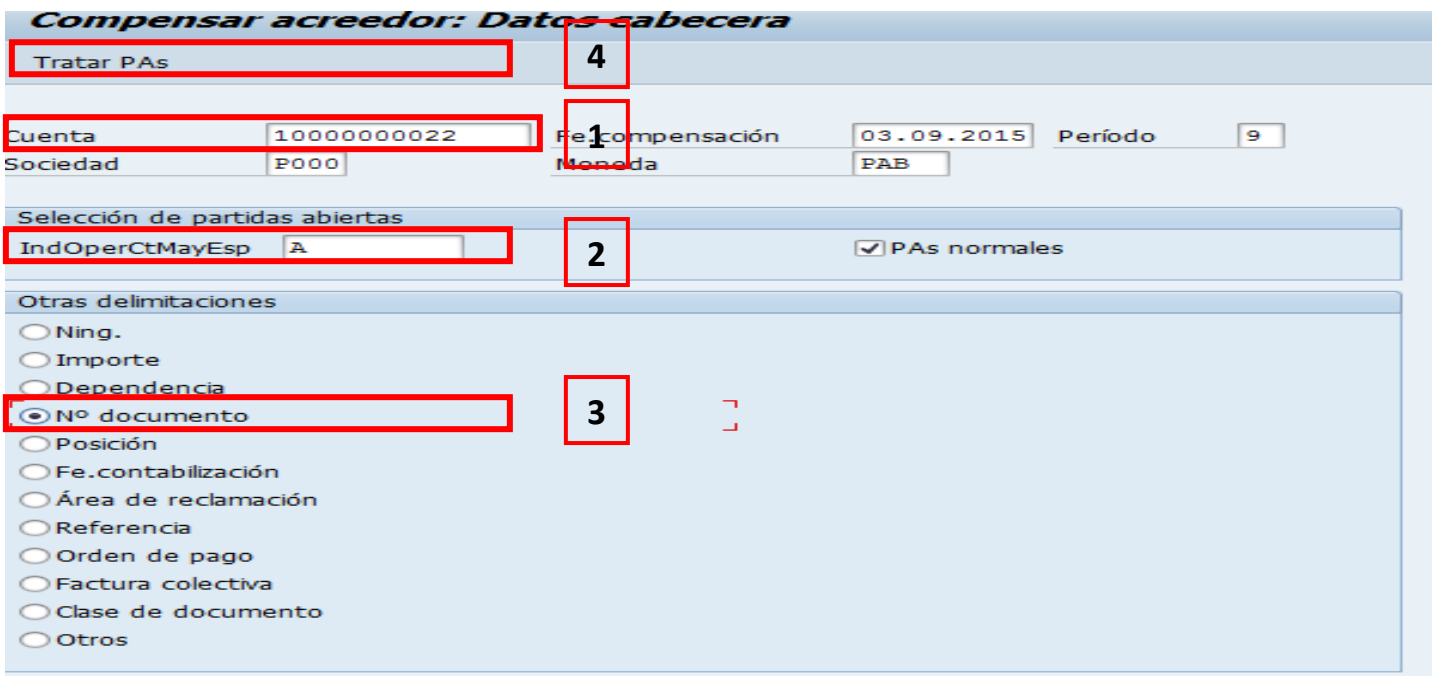

Luego que le damos clic a la opcion Tratar Pas nos aparecera la siguiente pantalla que debemos llenar con los siguientes datos:

- 1. Numero de documento: en estos renglones debemos poner los documentos identificados en el reporte FBL1N (mostrado al inicio) documento KR y ZP.
- 2. Luego le damos nuevamente clic a la opcion Tratar Pas.

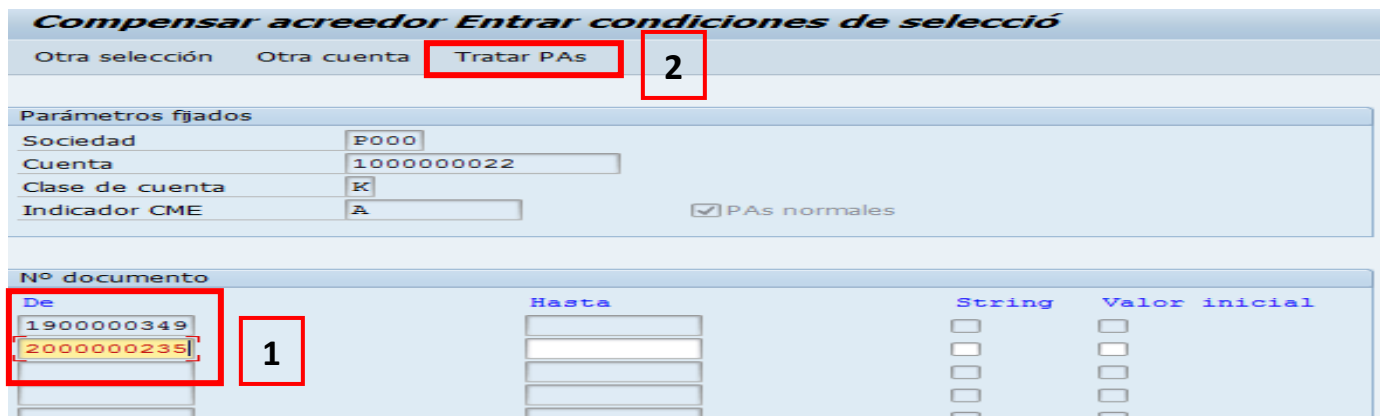

El sistema nos enviara este mensaje de información; debemos darle clic al ganchito verde.

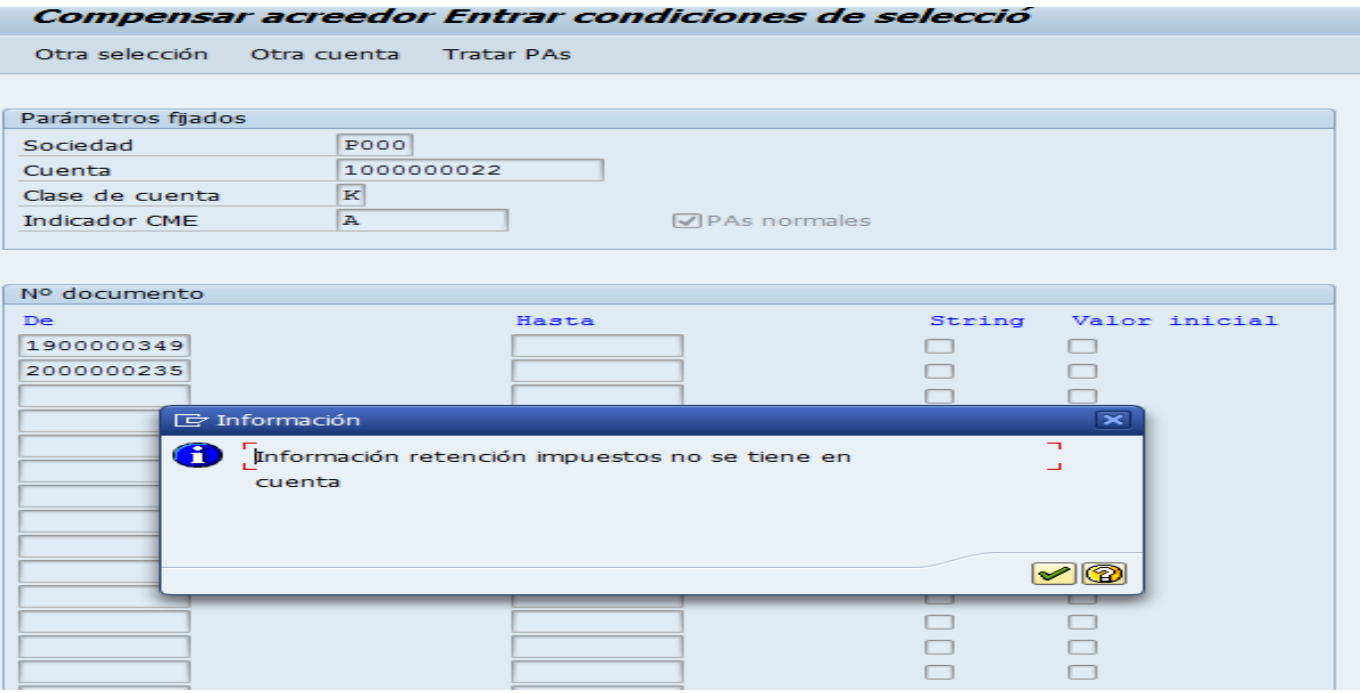

Nos aparecera la siguiente pantalla donde tendremos que a la barra de herramienta en el boton de documento buscar las opcion simular para que este realice una simulacion y verificar que no hay problemas.

Tenemos que tomar en cuenta que en la parte inferior donde dice sin asignar este en 0.00

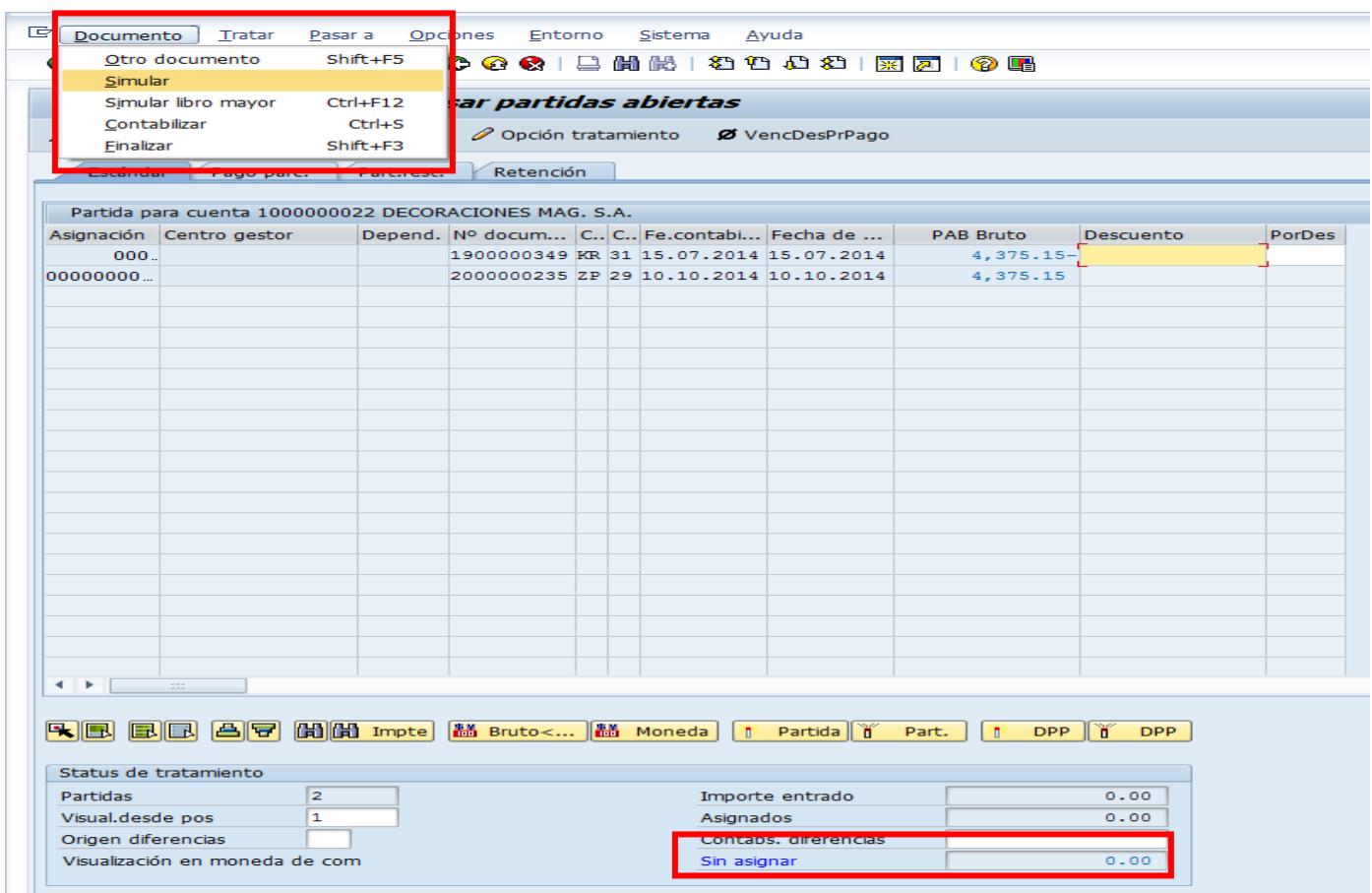

Nos aparecera la siguiente pantalla solo debemos darle asi clic al boton de guardar que se muestra en forma de disket en la barra de herramienta.

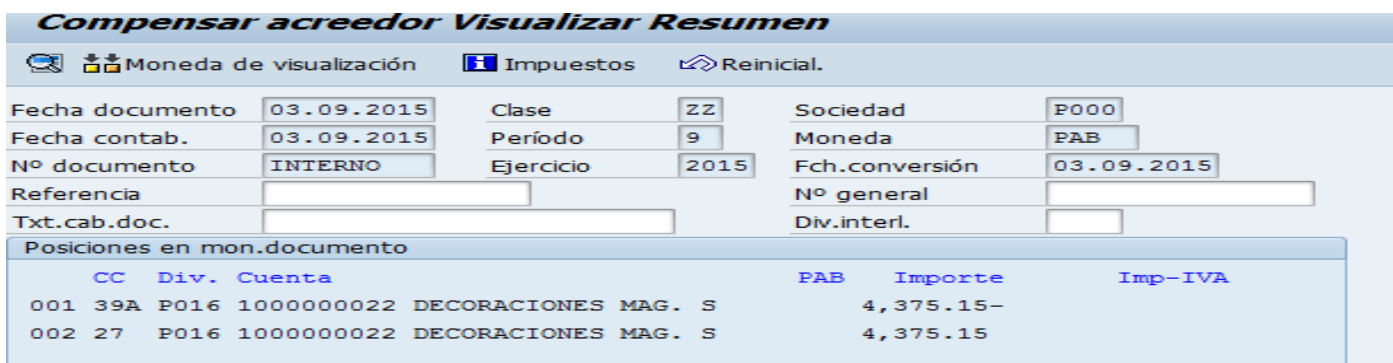

#### El sistema automaticamente nos enviara un numero de documento

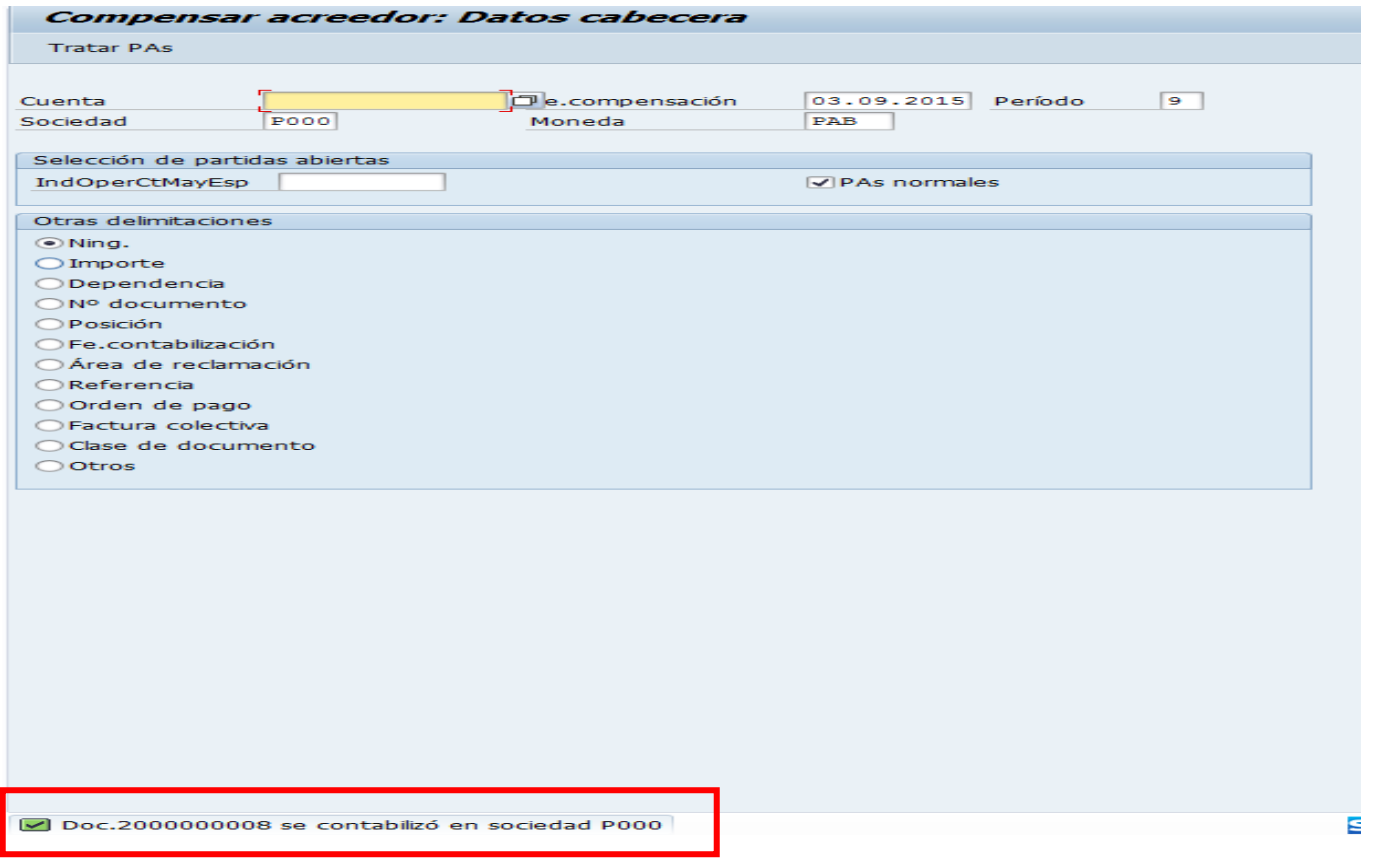

Luego de realizar la compensacion debemos ingresar nuevamente al reporte FBL1N para verificar lo que hemos realizados si recuerdan al inicio los documetos aparecian en rojo como pendientes de compensacion pero nos debe aparecer verde;como en este ejemplo:

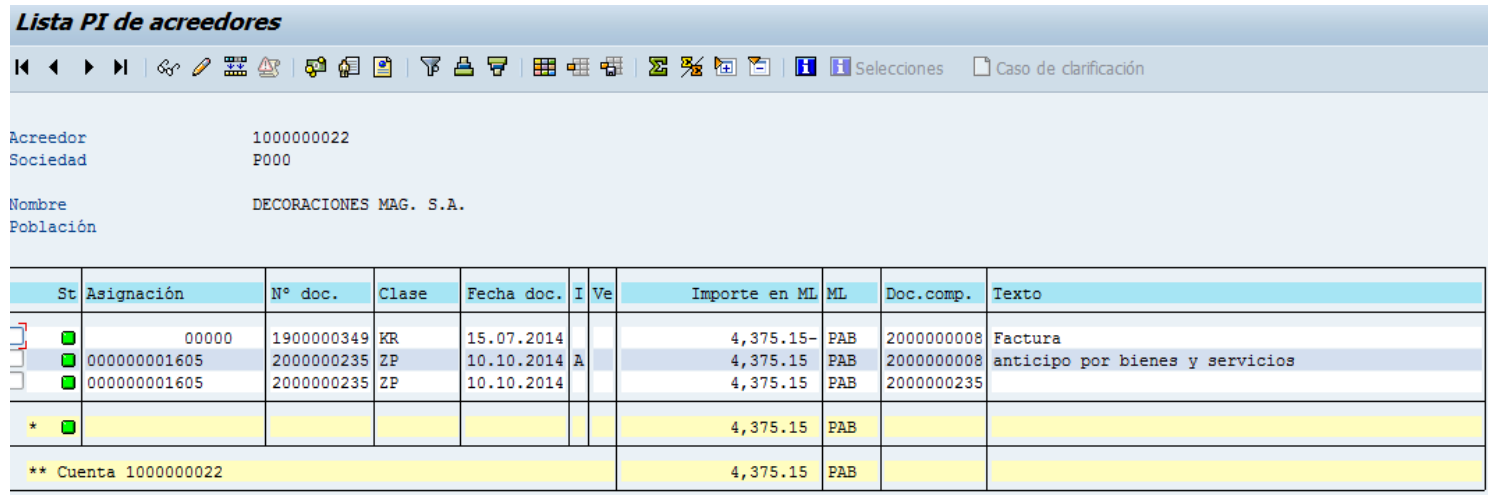

### **Reportes**

Mostraremos algunos reportes que el sistema SAP tiene para la parte financiera, los reportes más comunes son:

Partida Individual de acreedor (FBL1N)

Este reporte nos sirve para analizar y verificar los documentos pendientes y compensados de los acreedores en este reporte podemos ver con que documentación tesorería realiza la ordenación y realiza el pago. Debemos llenar los siguientes campos:

- 1. Cuenta acreedor: código del acreedor
- 2. Sociedad: Sector al que pertenece la entidad
- 3. Selección de partida: podemos ver los documentos que están pendiente, los que están compensados o ambos al mismo tiempo.
- 4. Clase: debemos seleccionar las 4 primeras opciones.

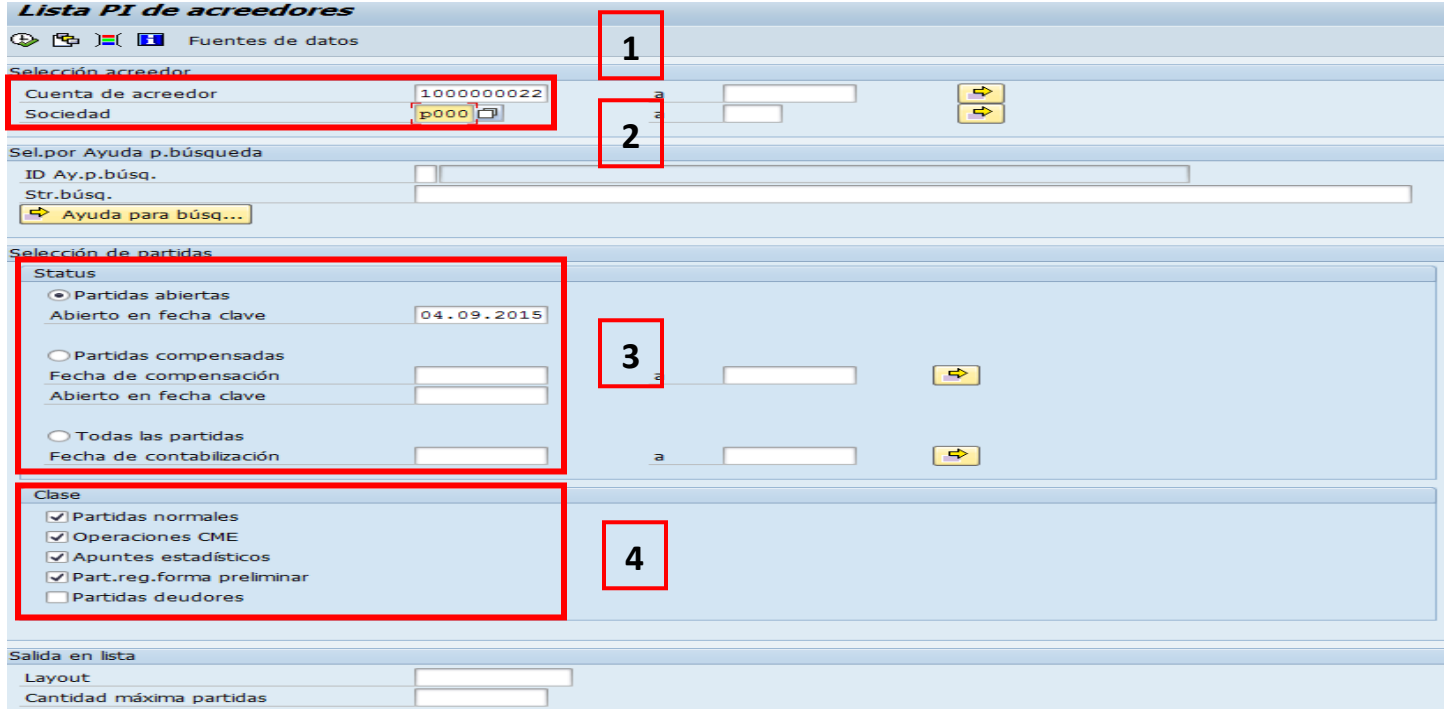

Luego que llenamos los campos debemos darle al icono ejecutar para que le sistema nos envié la siguiente información:

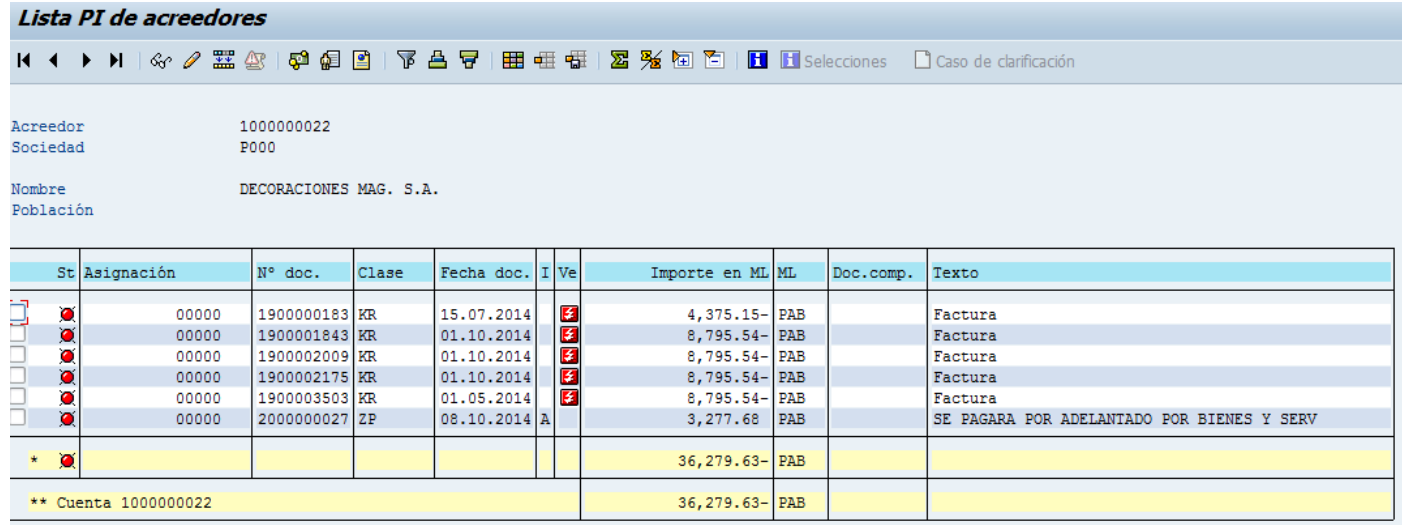

#### *Visualización de documentos financieros (FB03)*

Este reporte nos funciona para revisar lo que se ha realizado con una documentación incluyendo asientos contables, solo debemos llenar con el número de documento y ejercicio, luego le damos clic a la opción de primera posición para que nos muestre la información

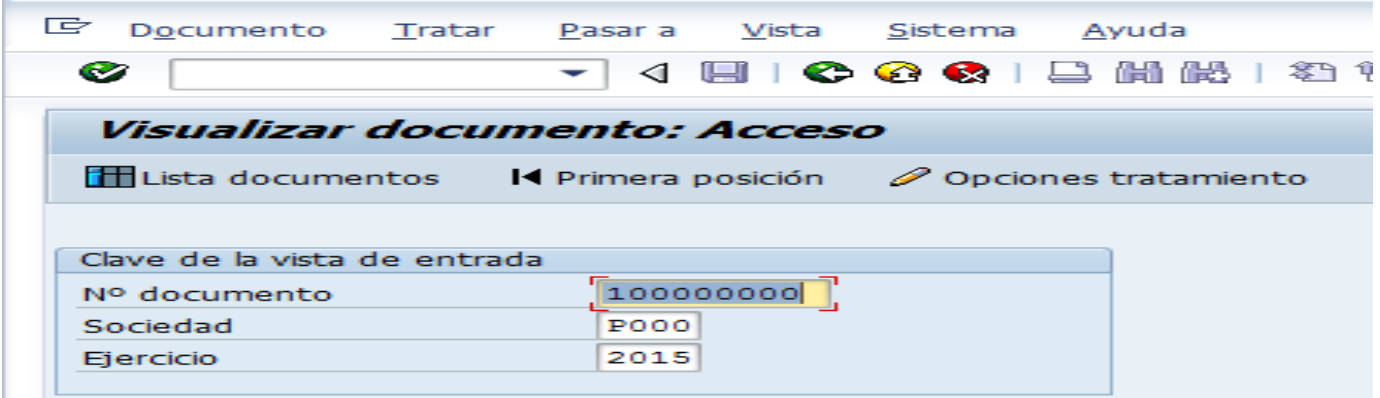

### *Balance de comprobación (ZP1\_FI\_BALANCE\_COMP)*

Debemos llenar los siguientes campos y darle clic al boton ejecutar

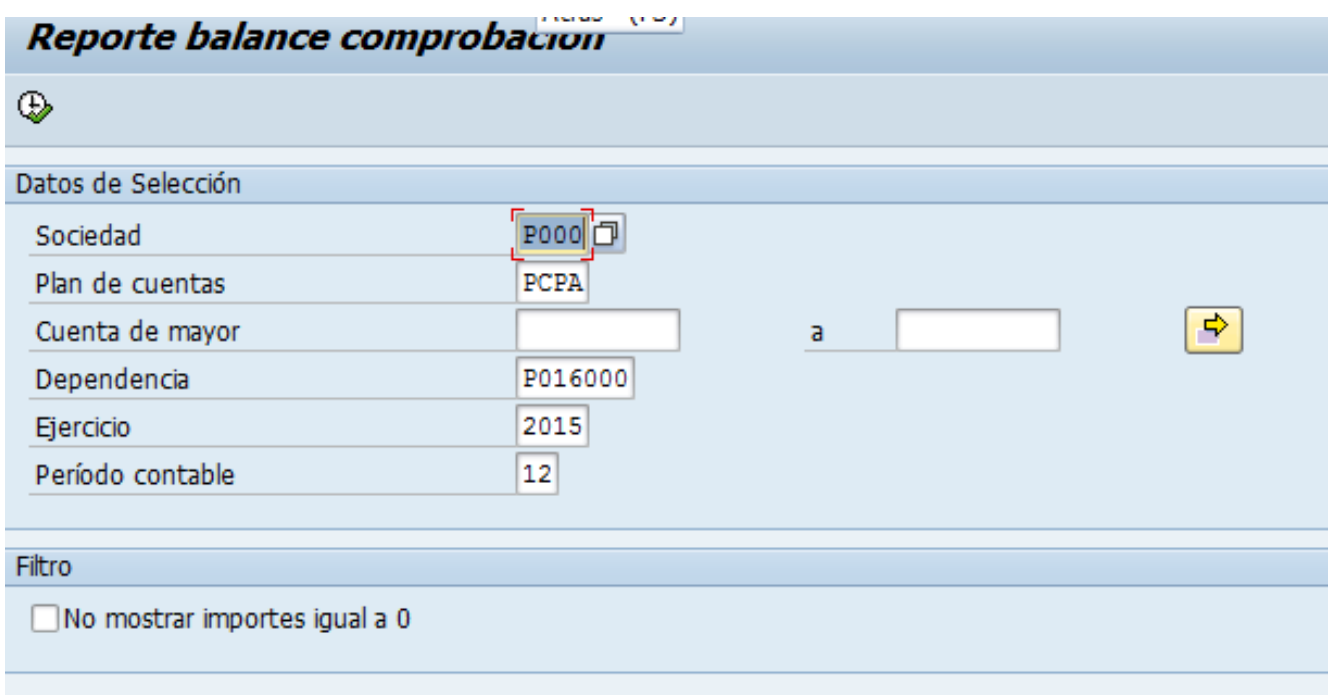

Nos mostrara la siguiente información

#### Reporte balance comprobación

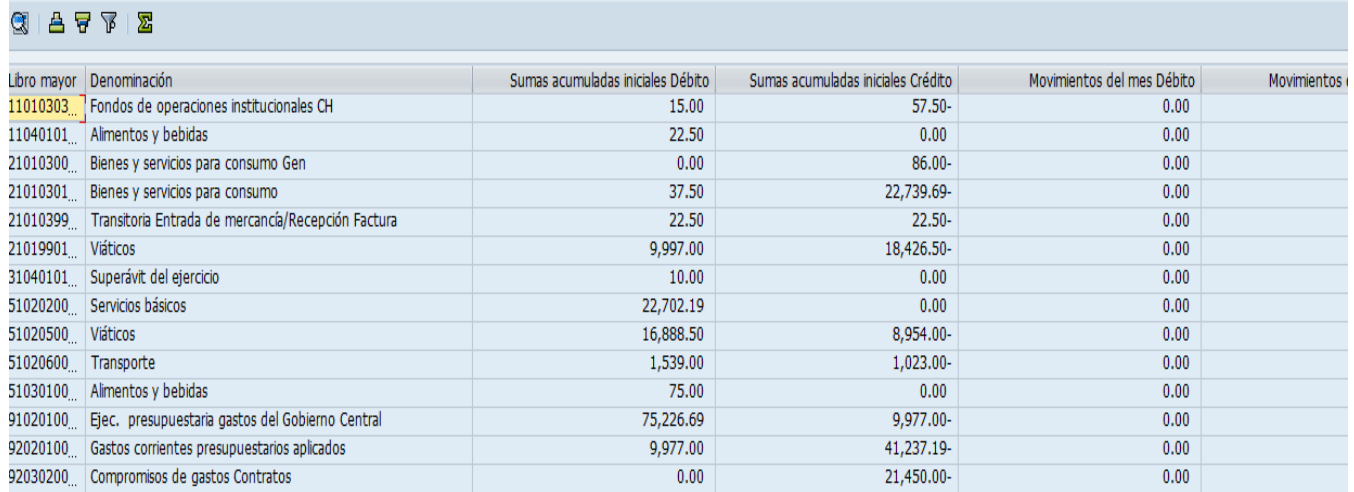